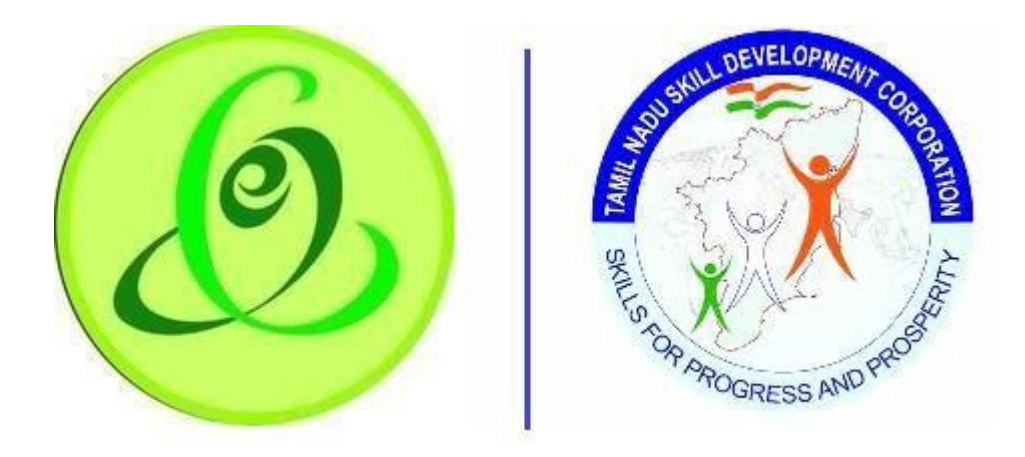

**Tamil Nadu Tamil Nadu Skill e-Governance Agency Development Corporation**

# User Manual for Training Partner

Version No.1.1

This is the initial version of user manual. Based on the changes on the software, manual will be updated accordingly.

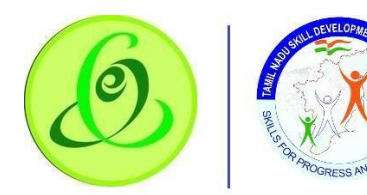

# **User Manual - Training Partner Module**<br>Contents

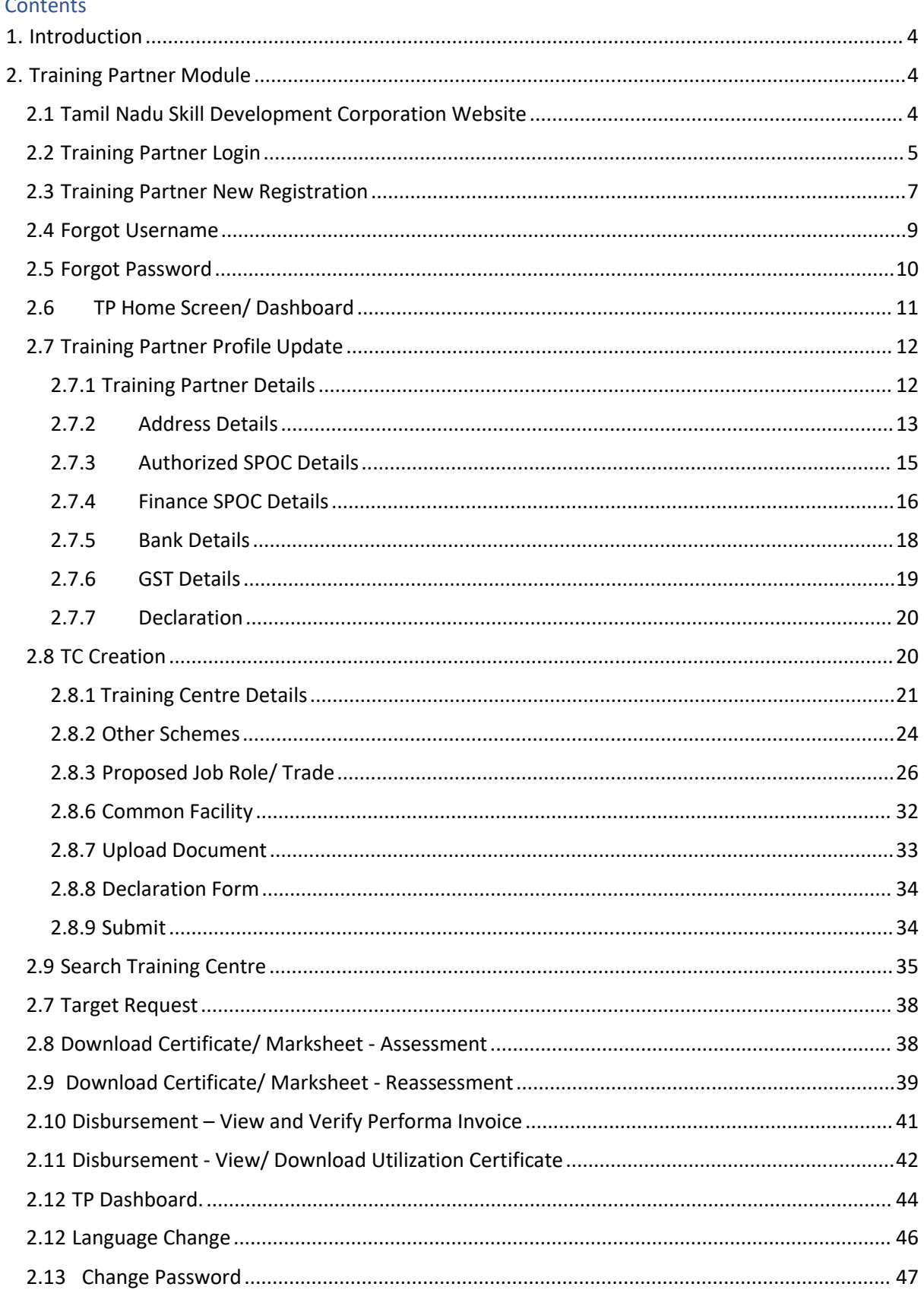

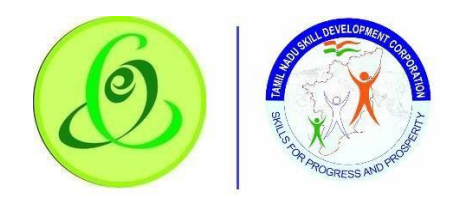

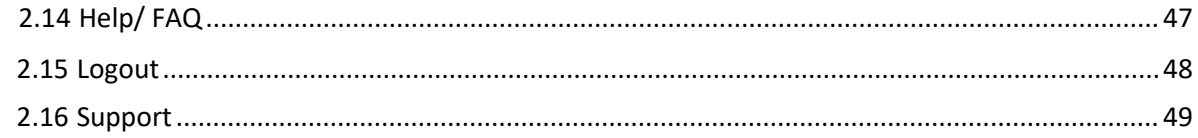

# <span id="page-3-0"></span>1. Introduction

Training Partner Portal allows TP of Tamil Nadu to register to offer training for the candidates of Tamil Nadu Skill Development Corporation.

- $\triangleright$  Post TP registration, they must complete the profile and submit to TNSDC.
- $\triangleright$  TNSDC will verify the TP profile and they will approve/ reject TP.
- $\triangleright$  If TP is approved, TP can create Training Centre
- $\triangleright$  Created Training Centre should be submitted to TNSDC for verification.
- $\triangleright$  TNSDC will verify the TC profile and they will assign to inspection officer, or they can reject the profile, after rejection TC will re-submit the profile.
- ➢ Post inspection, TNSDC will empanel the training Centre for the Job Roles requested. **Note**: It is TNSDC's decision to empanel the TC/ reject the TC

# <span id="page-3-1"></span>2. Training Partner Module

# <span id="page-3-2"></span>2.1 Tamil Nadu Skill Development Corporation Website

Training Partner can access TP portal from Tamil Nadu Skill Development Corporation Website in following 3 ways

1. Click on Register/ Login and select Training Partner and user will be navigated to TP Portal Login Page

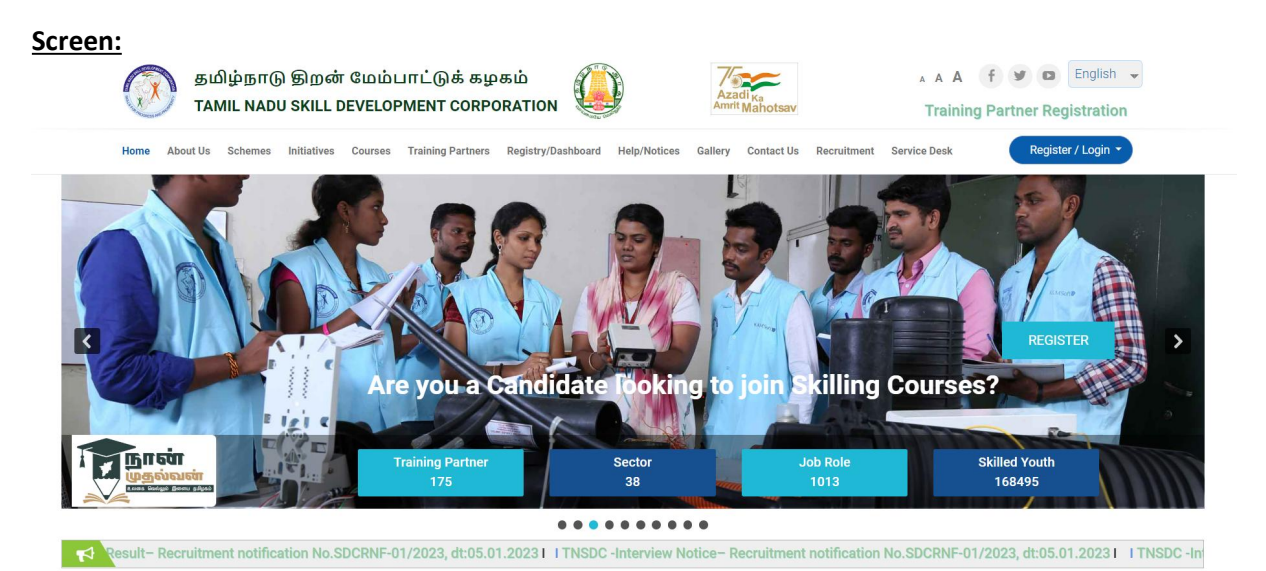

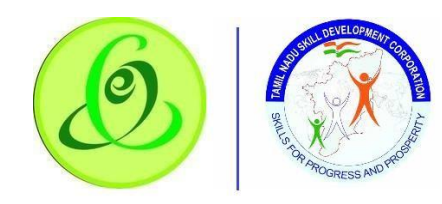

2. Click on "Register" against "Are you a Training Partner interested in Government Scheme based Skilling?"

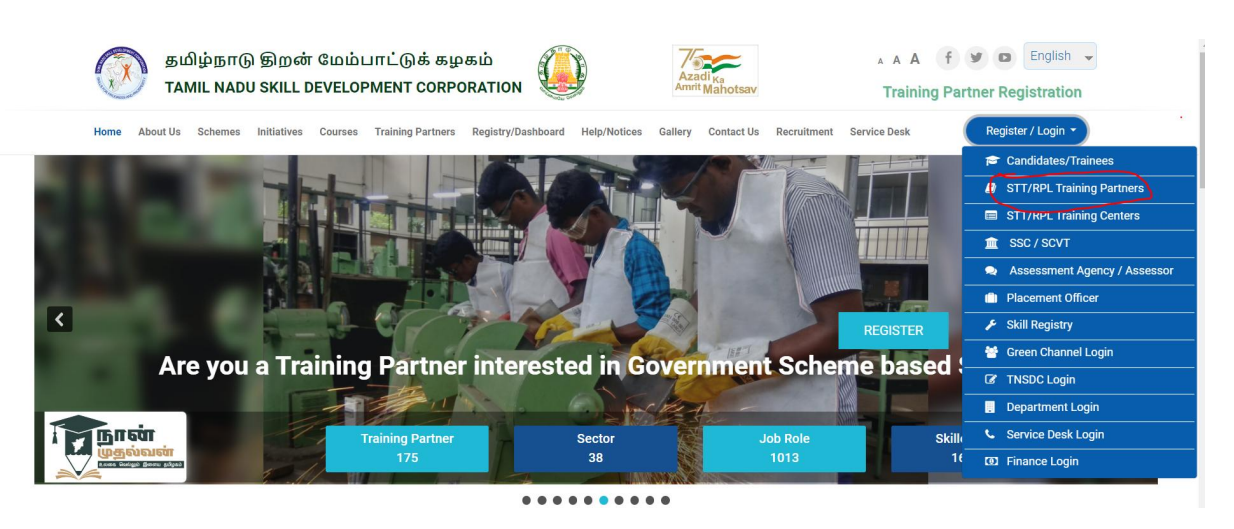

3. Click on "Training Partners" in "Register/ Login" bar which is available next to "Notice Board".

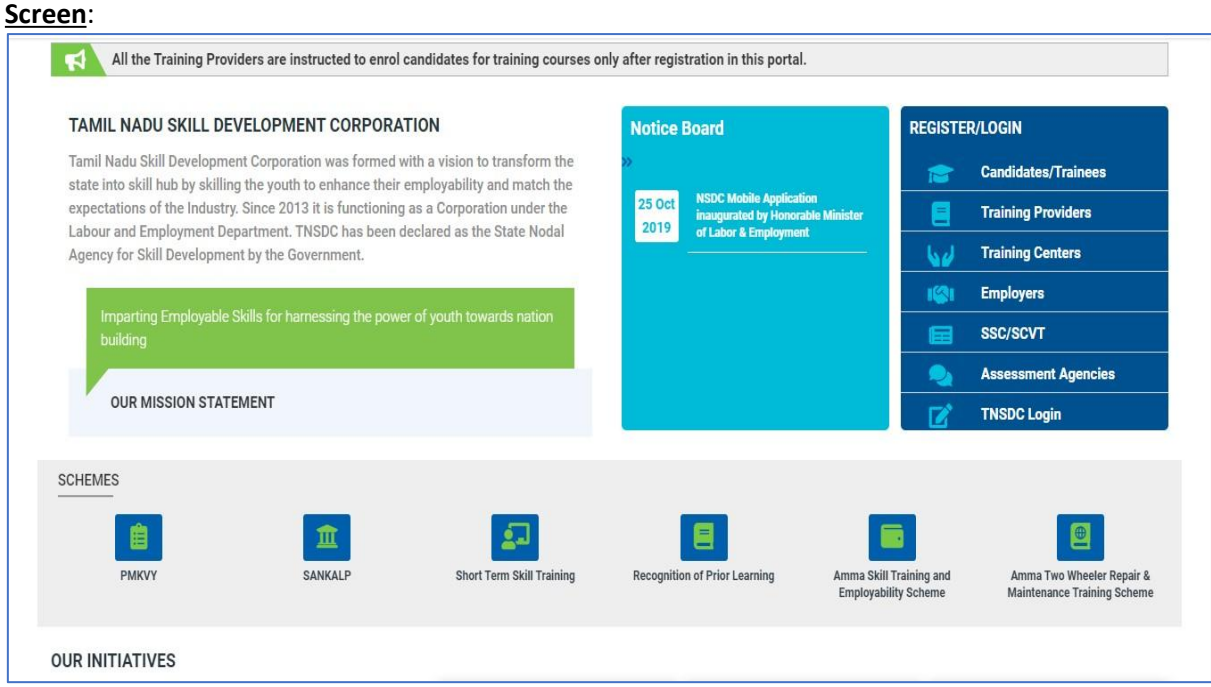

#### <span id="page-4-0"></span>2.2 Training Partner Login

Here Training Partner can login to TP Portal if they are already registered with Tamil Nadu Skill Development Corporation.

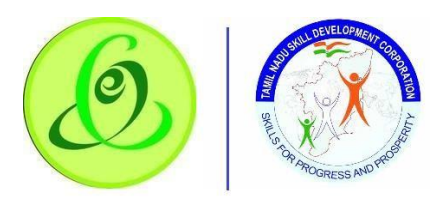

#### **Screen:**

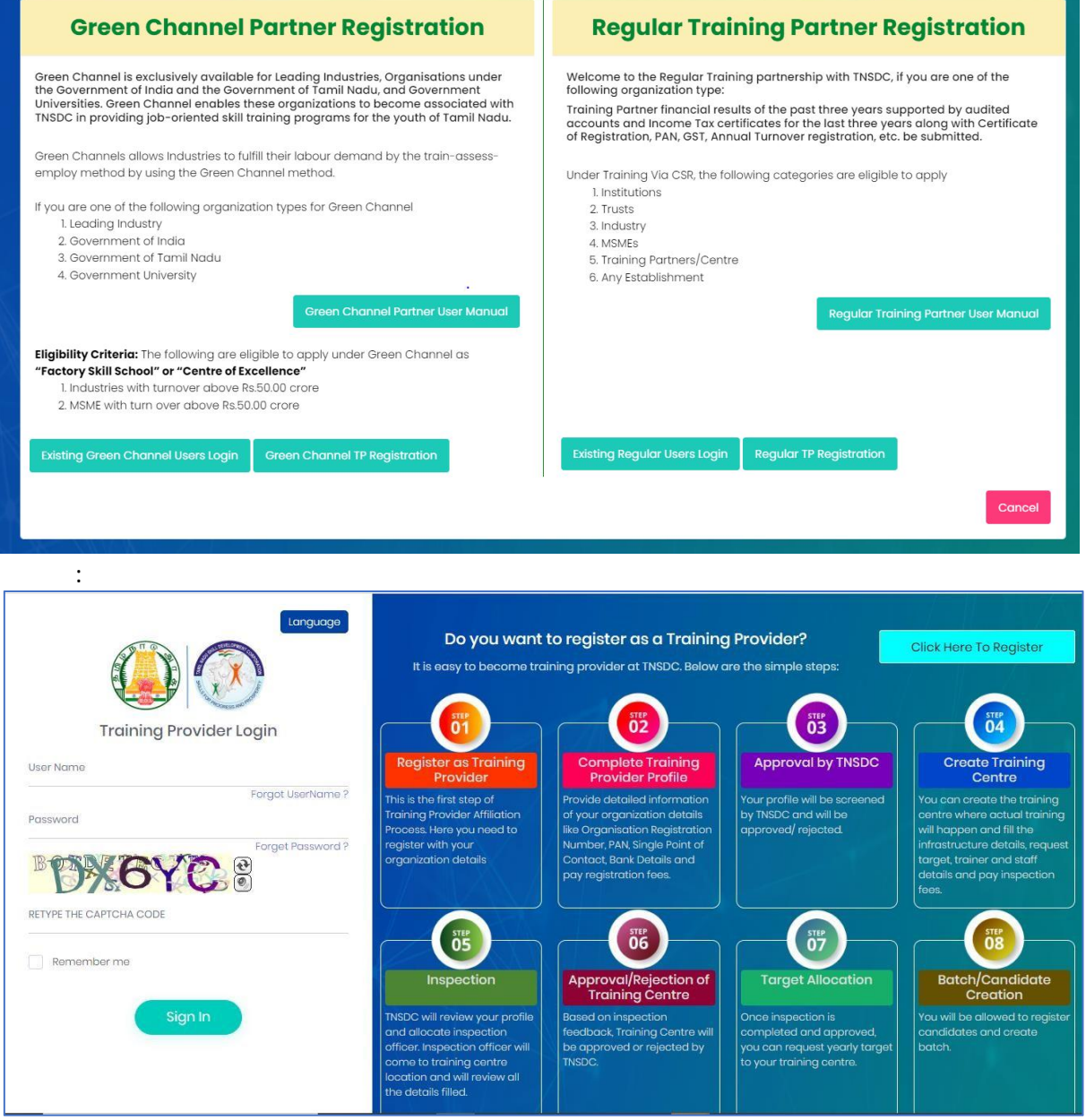

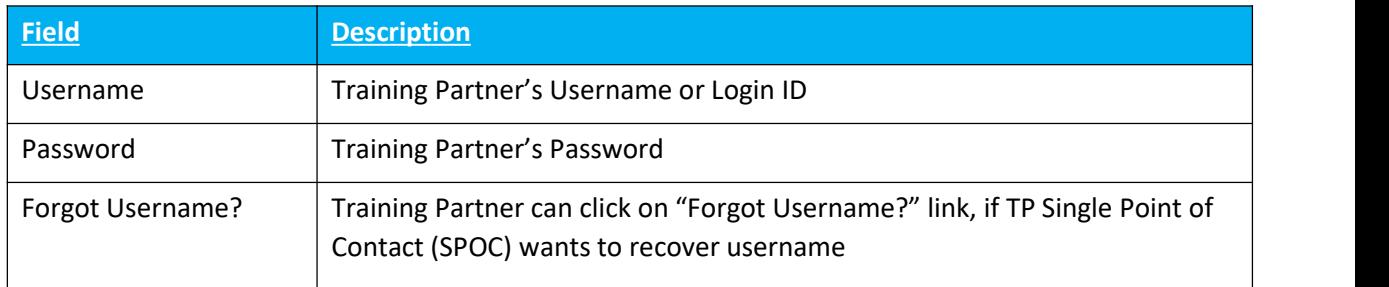

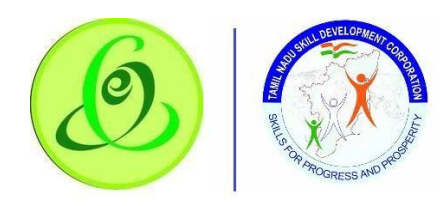

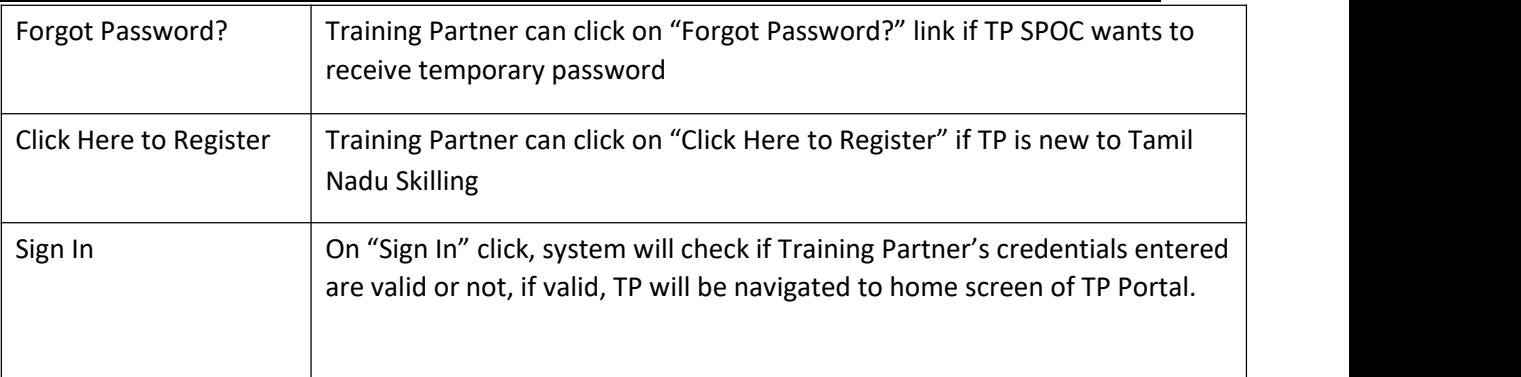

# <span id="page-6-0"></span>2.3 Training Partner New Registration

Training Partner can click on "Click Here to Register" from Login Screen of portal if TP is new to Tamil Nadu Skilling. TP will be navigated to "Training Partner Sign Up" page.

# **Screen**:

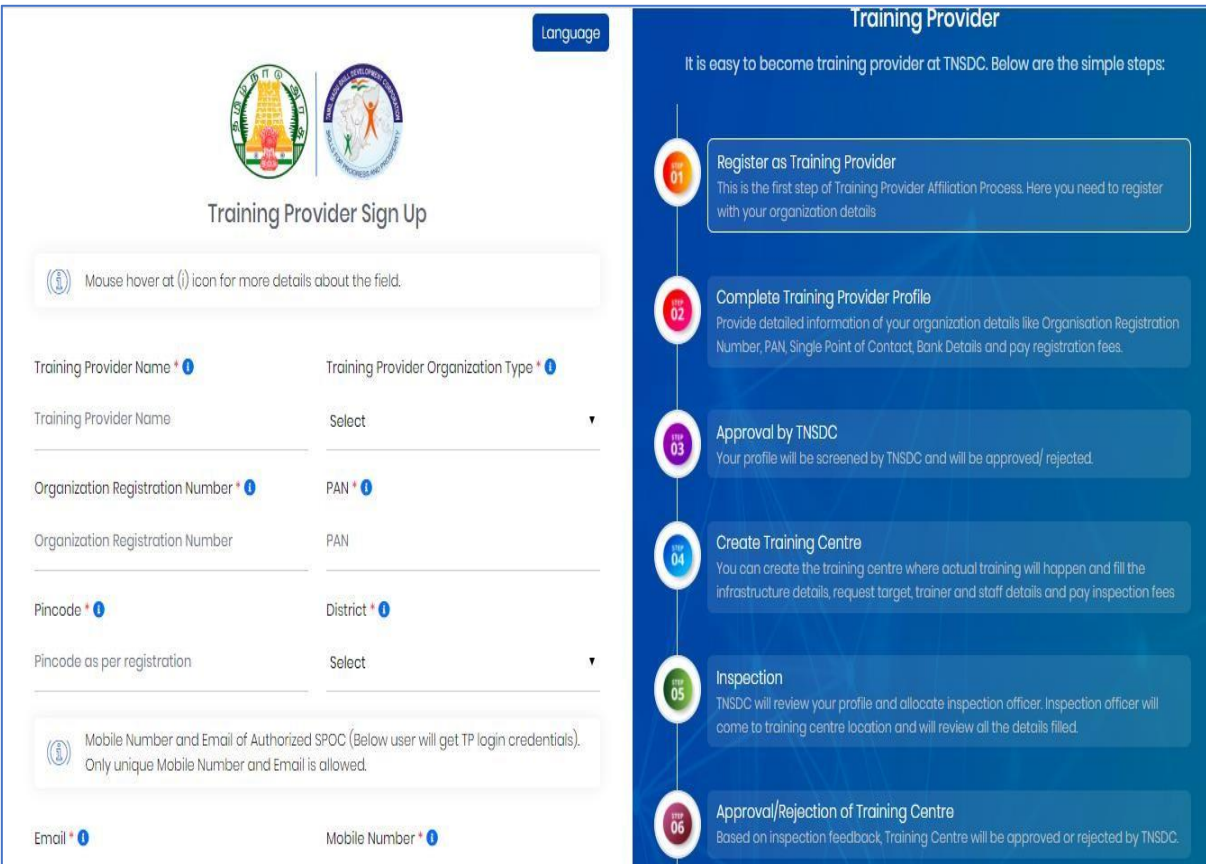

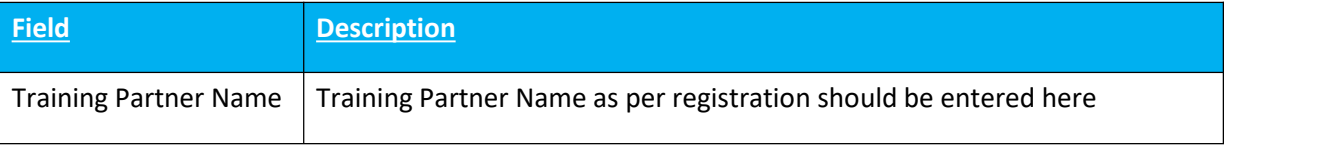

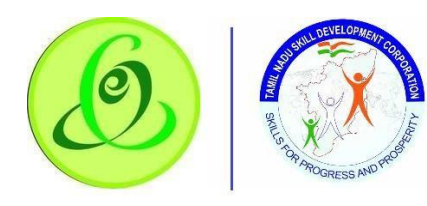

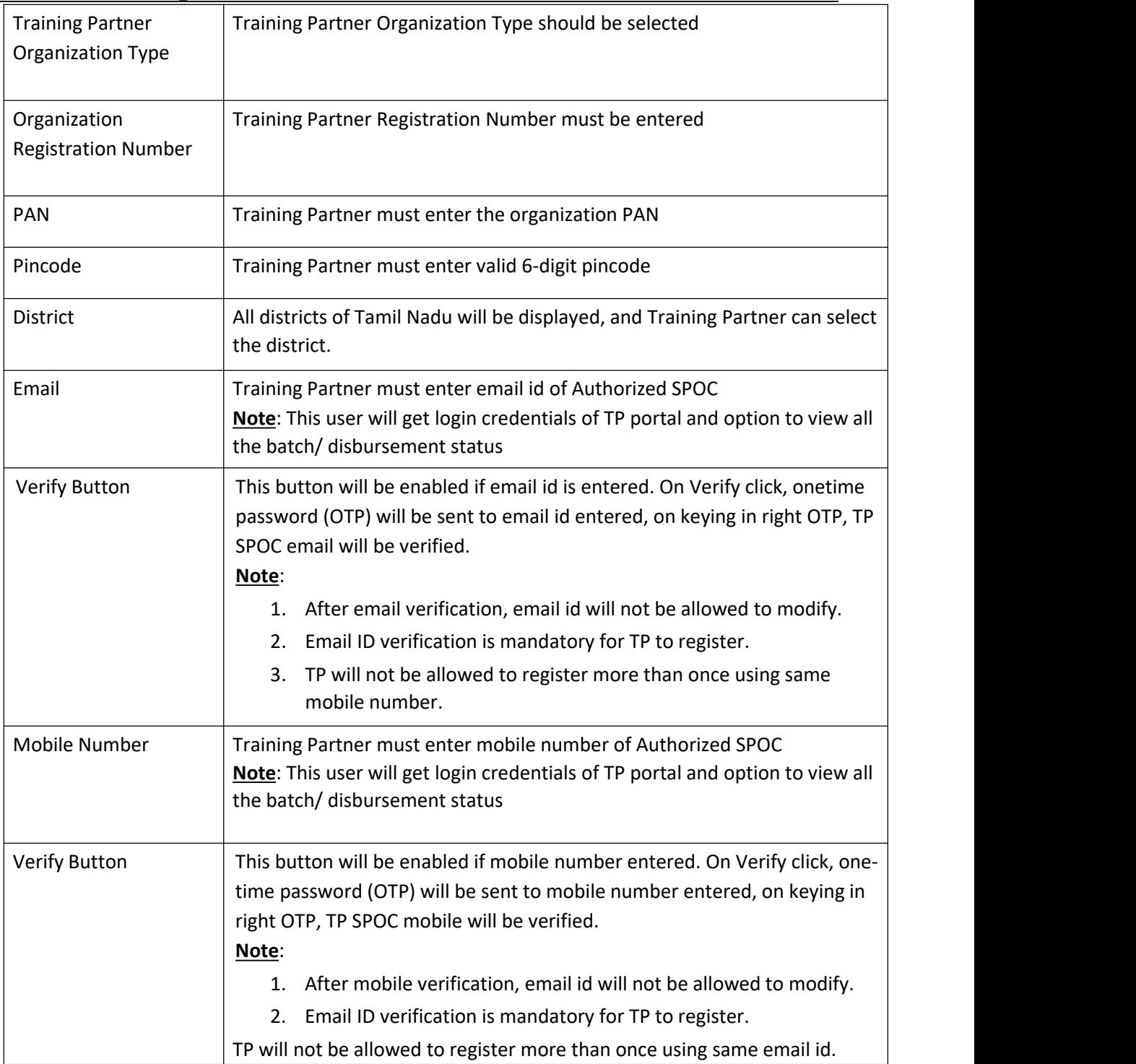

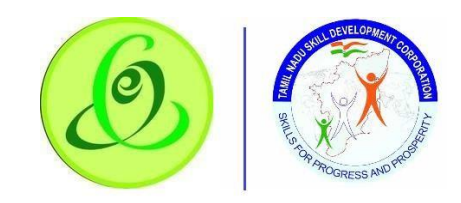

- $\geq$  On "Register" click, TP will be registered successfully, and TP SPOC will receive username and temporary password through SMS and email to login the TP portal to complete the profile.
- $\triangleright$  TP will be forced to change the password when trying to login using temporary password.
- $\triangleright$  Only TP belonging to Tamil Nadu state can register.

# <span id="page-8-0"></span>2.4 Forgot Username

TP SPOC can click on "Forgot Username" to retrieve his username.

**Screen**:

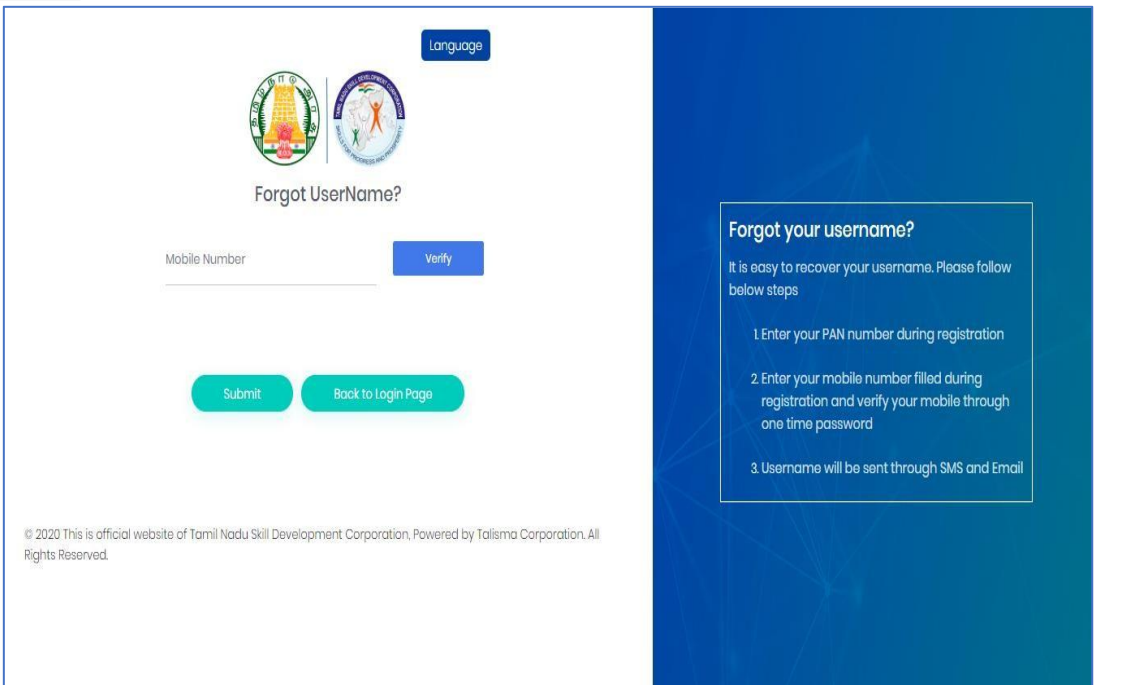

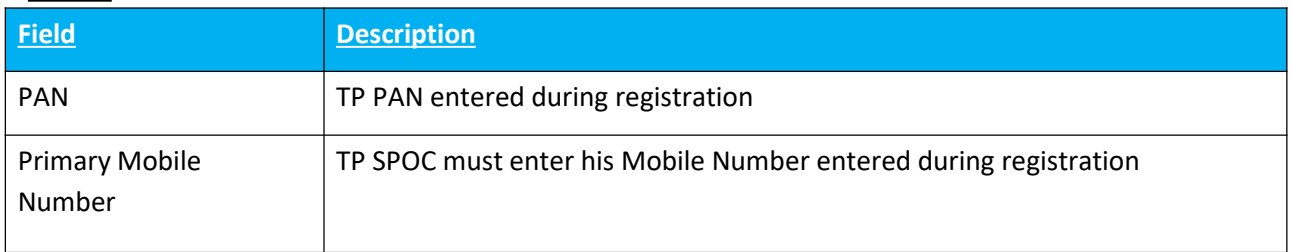

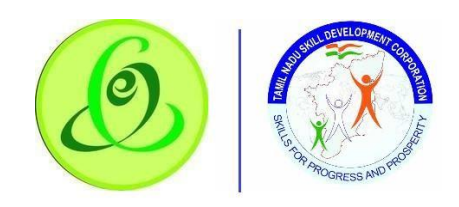

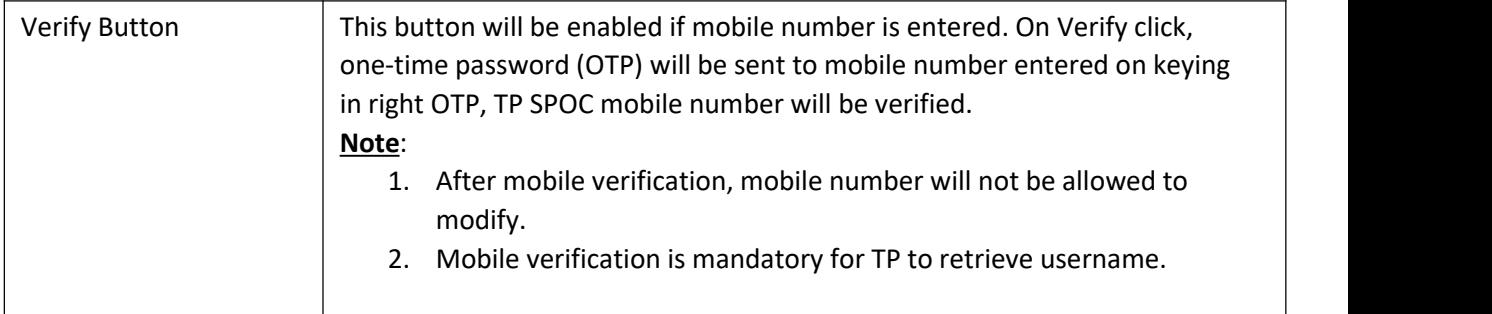

On Submit click, TP will receive his username through SMS and email to his registered mobile and email id.

## <span id="page-9-0"></span>2.5 Forgot Password

TP can click on "Forgot Password" to receive temporary password.

# **Screen**:

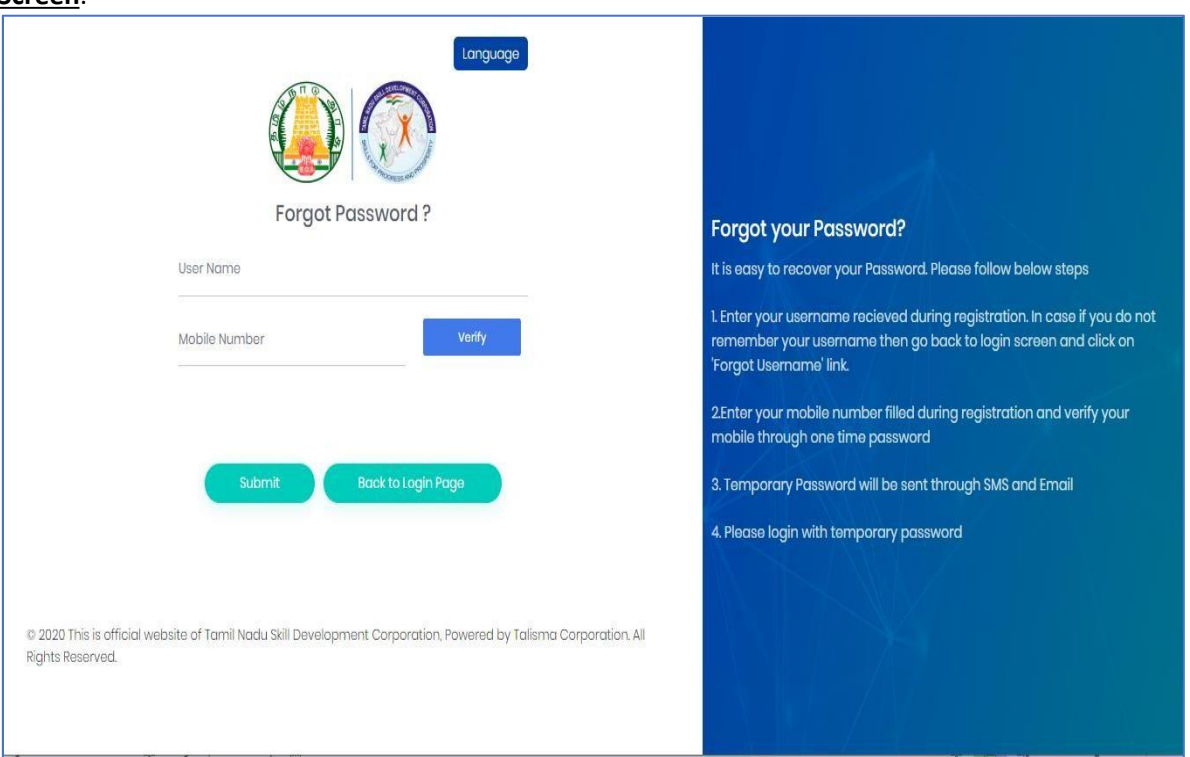

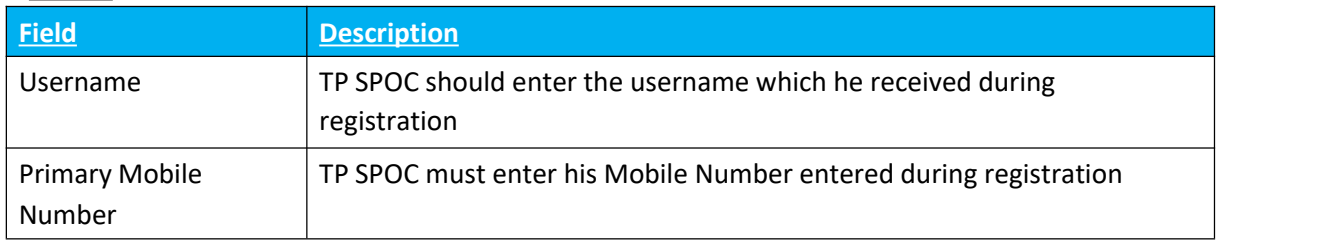

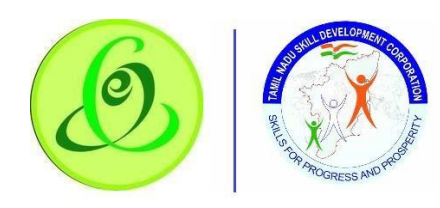

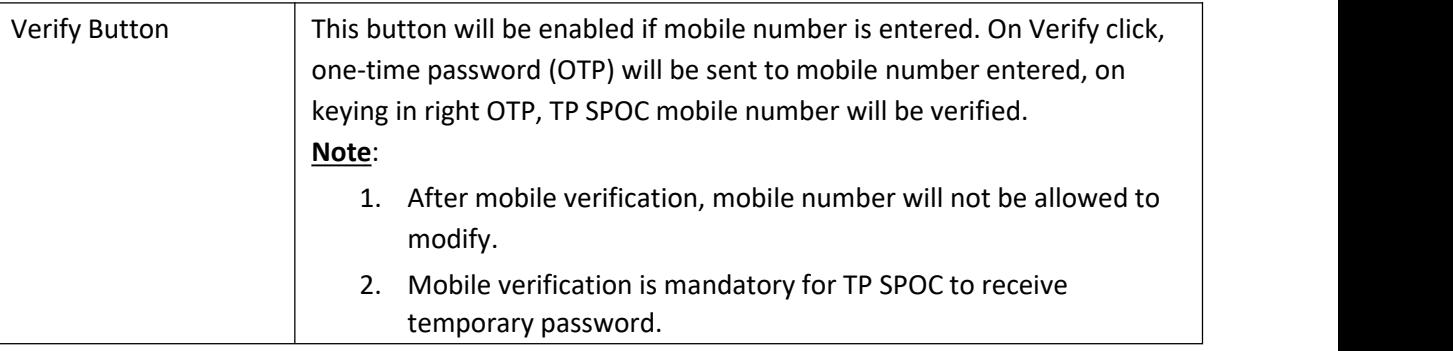

- $\geq$  On Submit click, TP SPOC will receive his temporary password through SMS and email to his registered mobile number and email id.
- $\triangleright$  TP will be forced to change the password when trying to login using temporary password.

# <span id="page-10-0"></span>2.6 TP Home Screen/ Dashboard

Once TP SPOC enters valid login credentials, he/ she will be logged in successfully to TP portal and navigated to home screen and will be able to see his dashboard.

#### **Screen**:

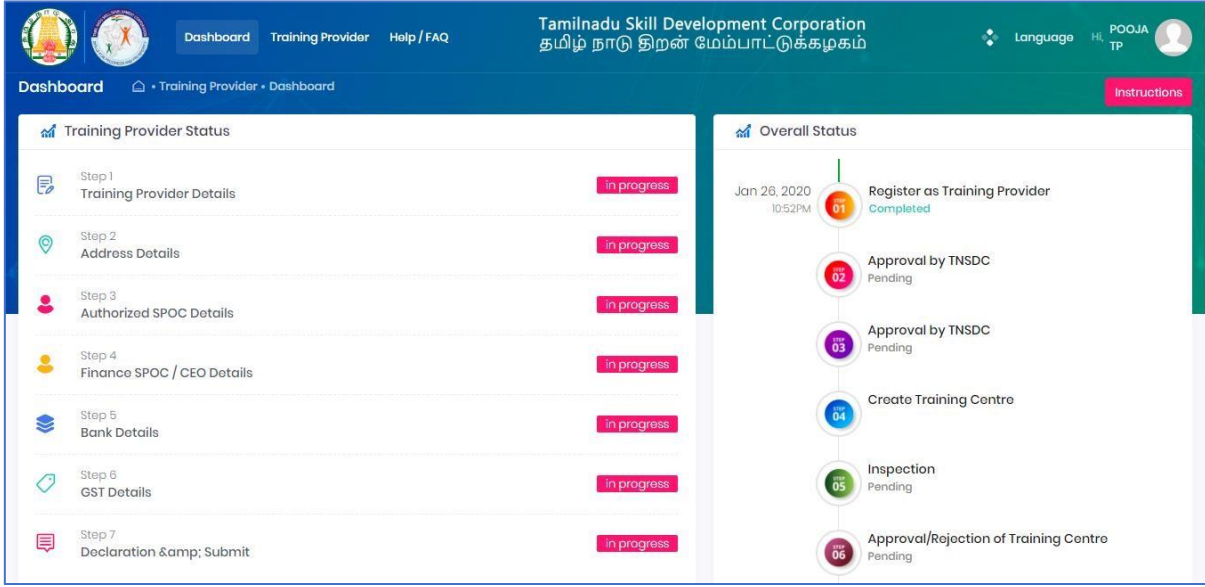

TP must first complete his/ her pending profile by clicking on Training Partner menus.

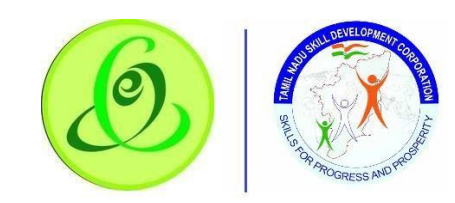

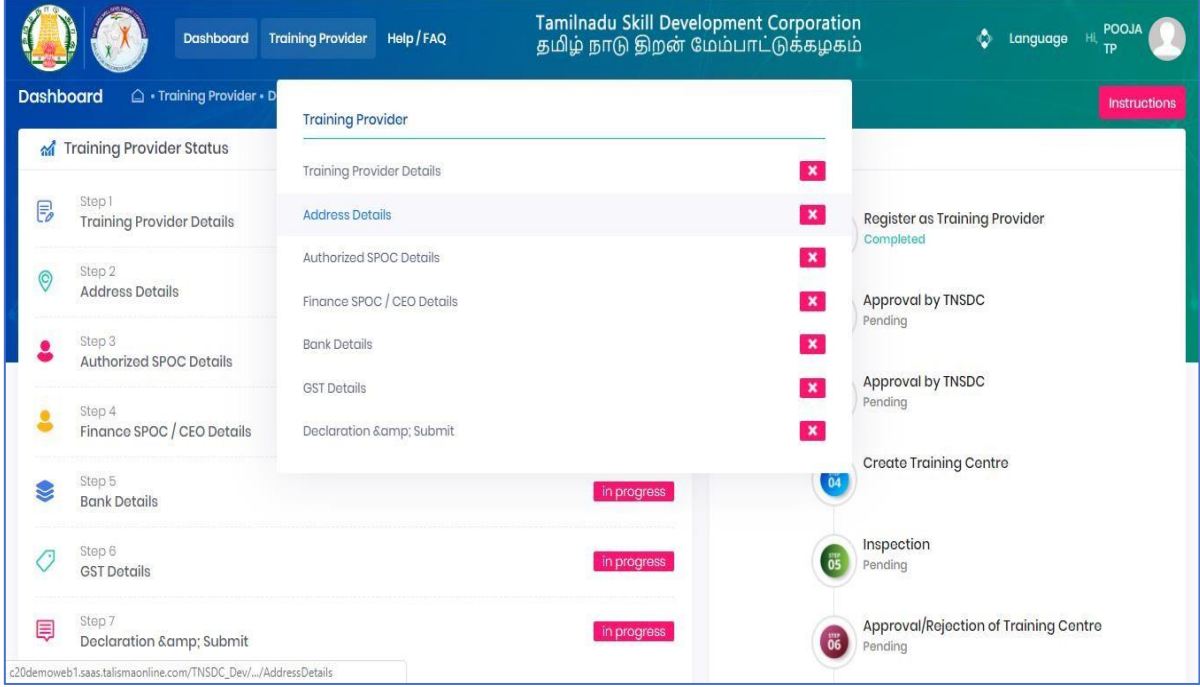

# <span id="page-11-0"></span>2.7 Training Partner Profile Update

# <span id="page-11-1"></span>2.7.1 Training Partner Details

TP SPOC must fill all the details in "Step 1-

# Training Partner Details"

**Screen**:

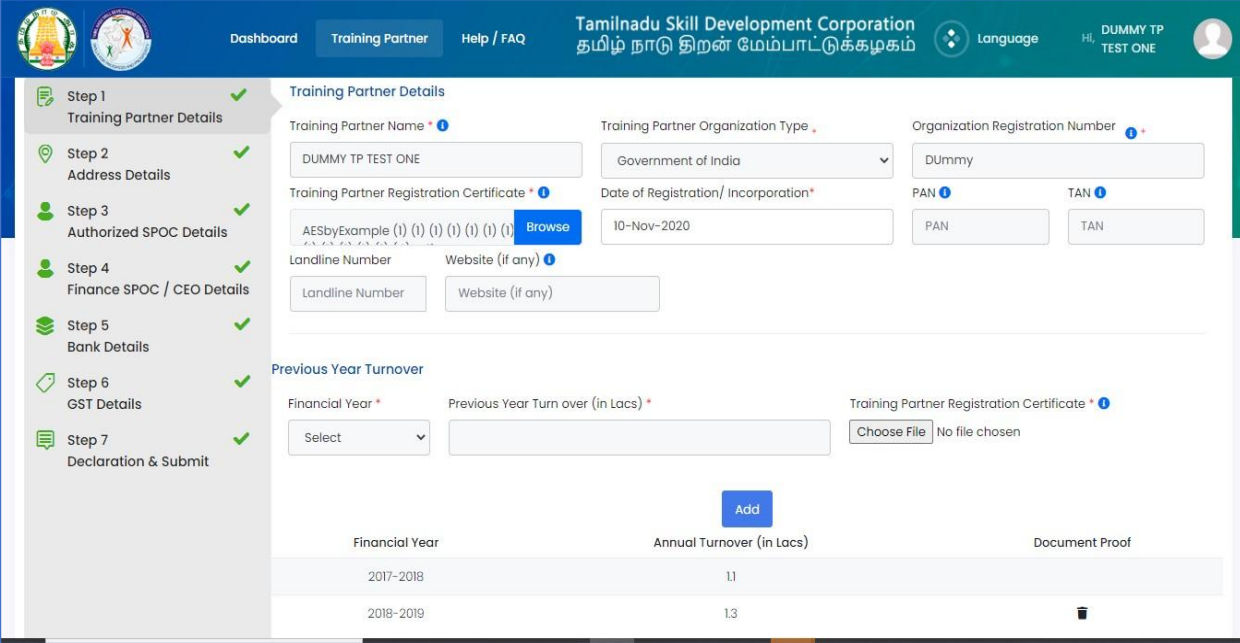

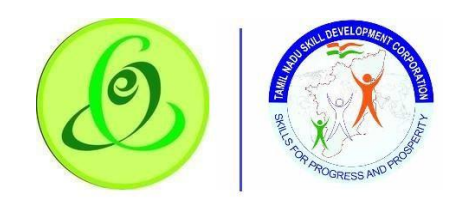

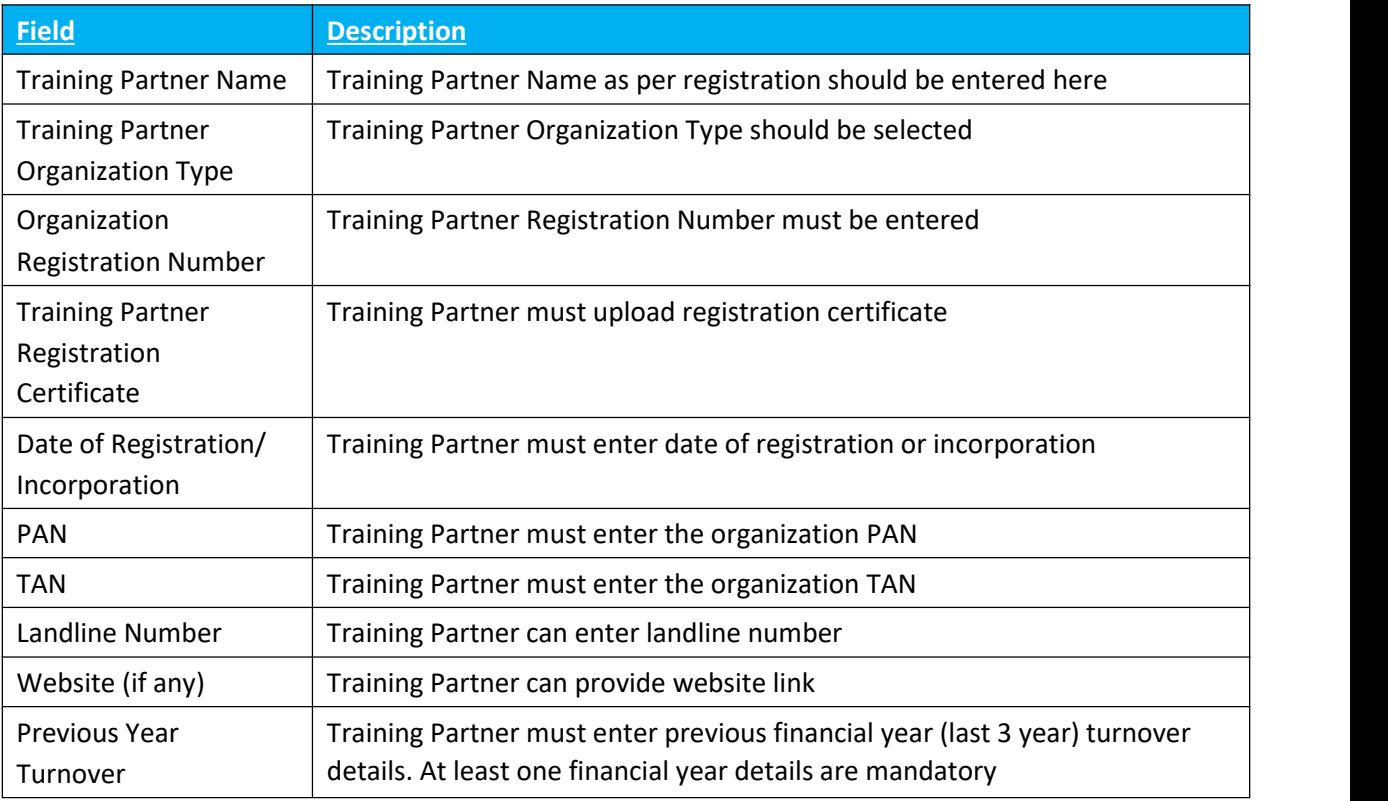

 $\triangleright$  On "Save" click, step 1 details will be saved successfully.

- $\triangleright$  Once saved the particular steps TP could not be able to update the details until rejected with additional details given by TNSDC.
- $\triangleright$  On "Next" click, TP will be navigated to step 2.

<span id="page-12-0"></span>2.7.2Address Details

TP must fill all the details in ''Step 2- Address Details".

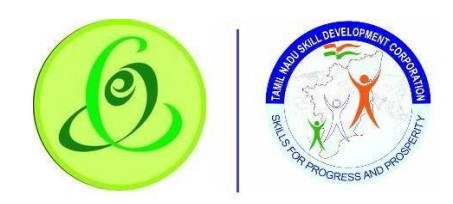

## Screen:

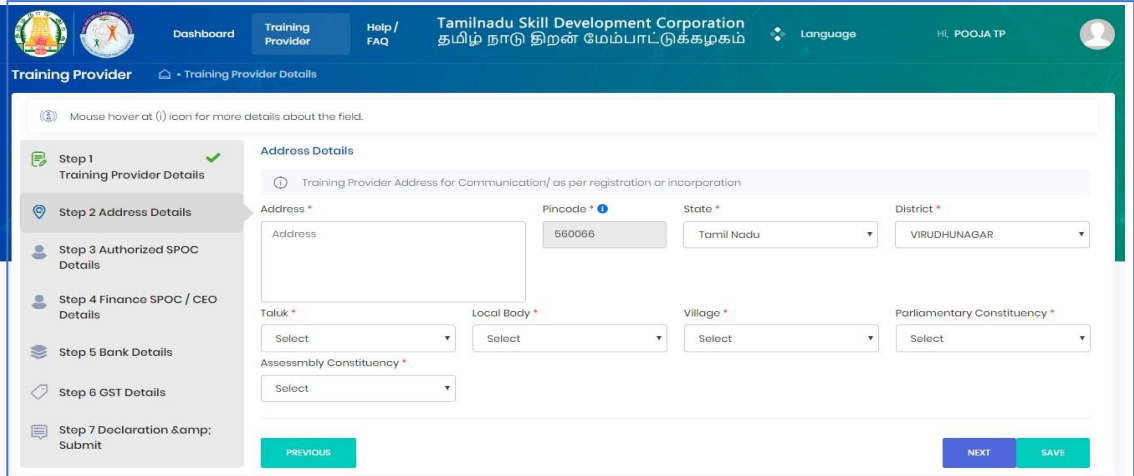

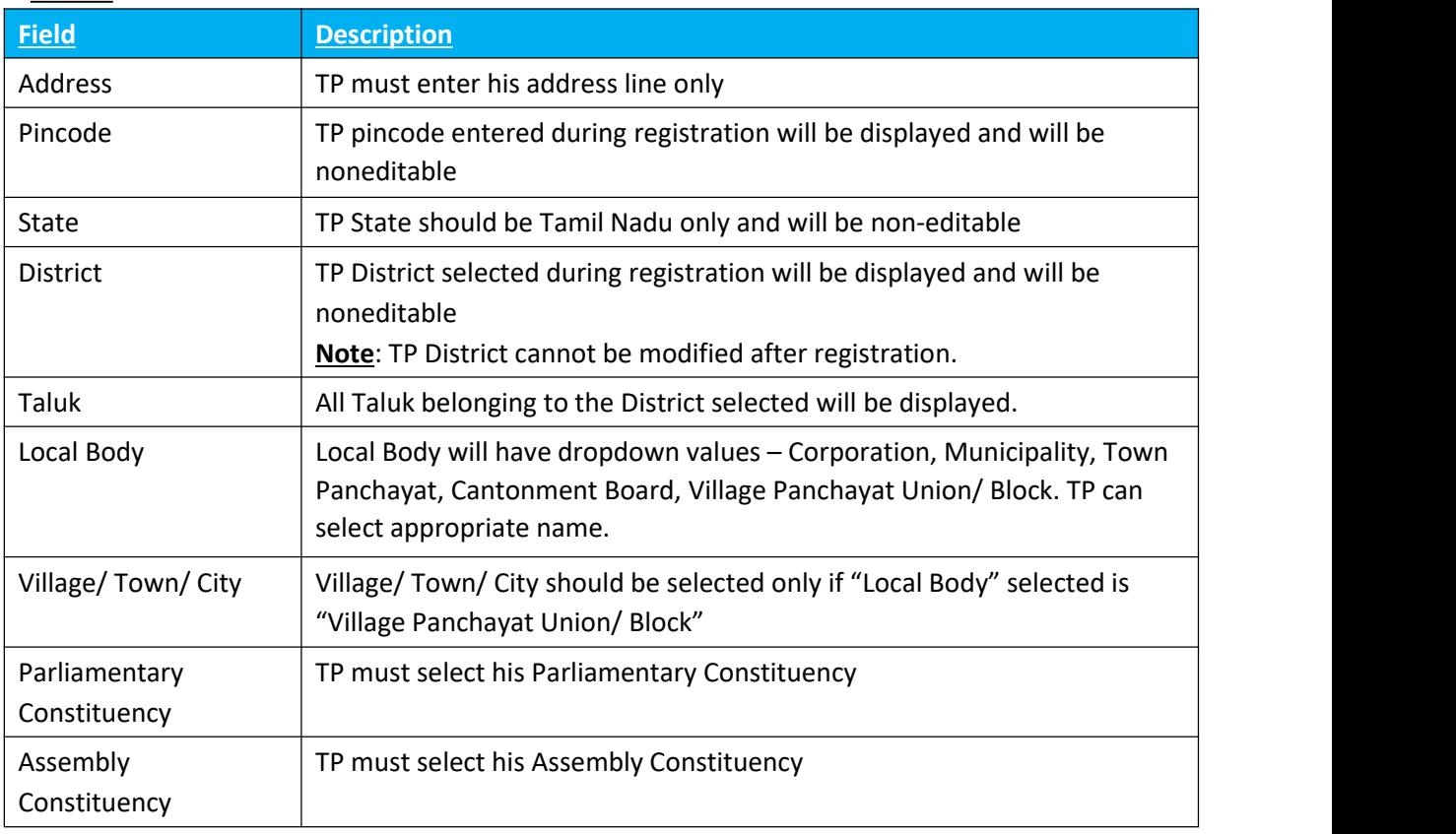

- $\triangleright$  On "Save" click, step 2 details will be saved successfully.
- $\geq$  On "Next" click, TP will be navigated to step 3.
- ➢ On "Previous" click, TP will be navigated to step 2.

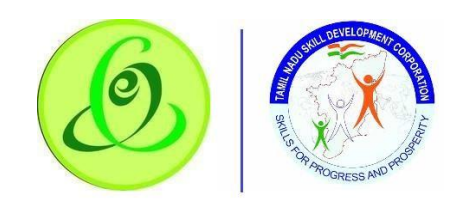

## <span id="page-14-0"></span>2.7.3 Authorized SPOC Details

TP must fill all the details in "Step 3-Authoirsised SPOC Details".

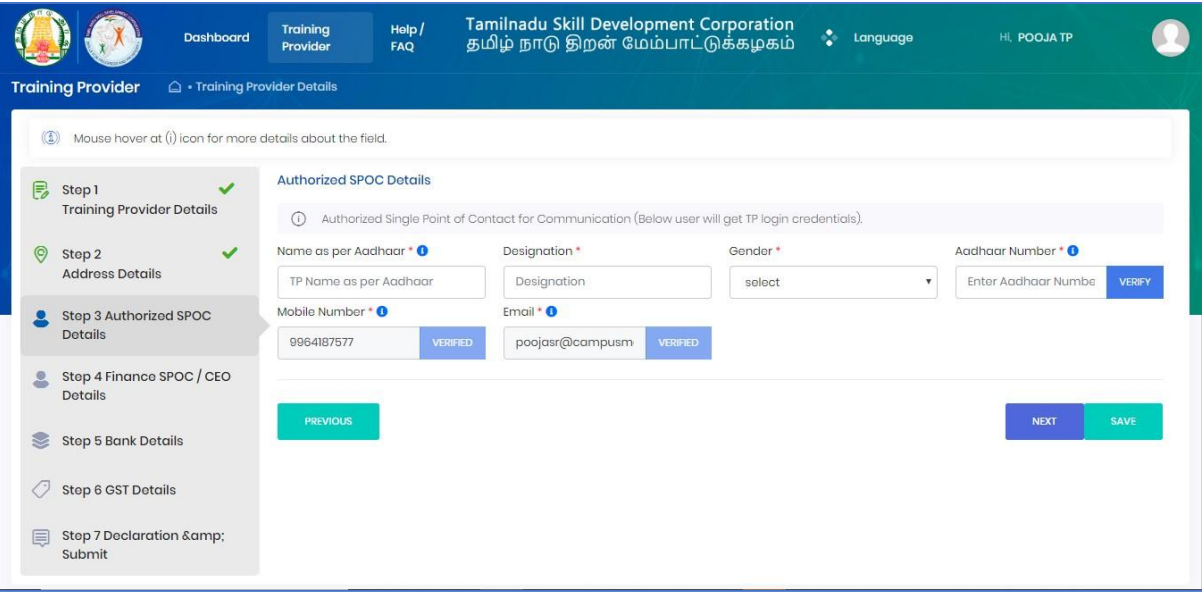

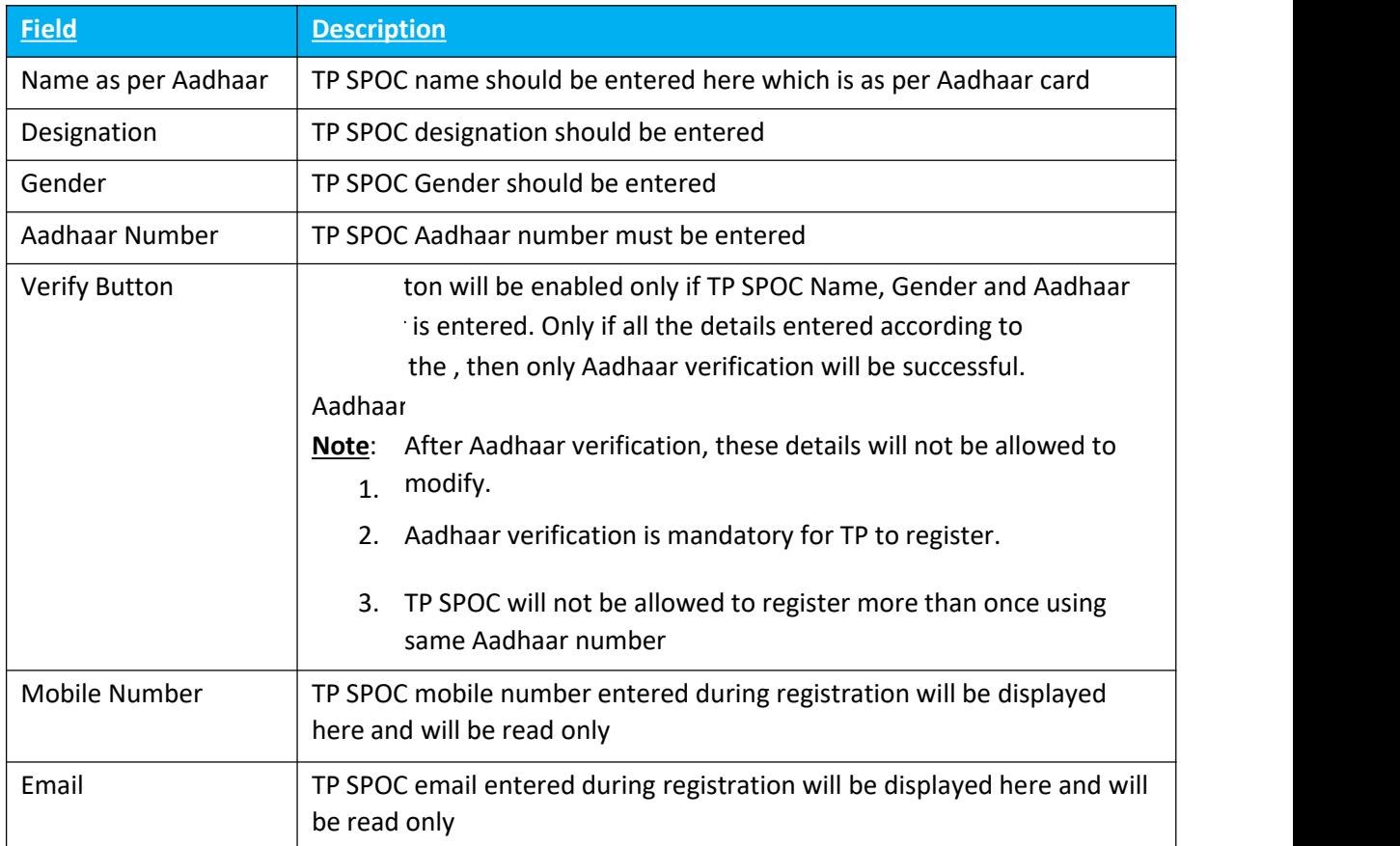

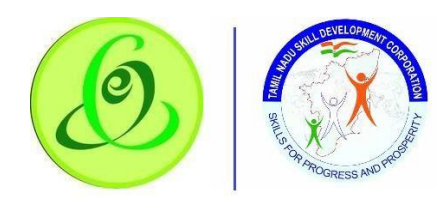

- $\triangleright$  On "Save" click, step 3 details will be saved successfully.
- $\triangleright$  On "Next" click, TP will be navigated to step 4.
- ➢ On "Previous" click, TP will be navigated to step 2.

## <span id="page-15-0"></span>2.7.4 Finance SPOC Details

TP must fill all the details in "Step 4-Finance SPOC Details"

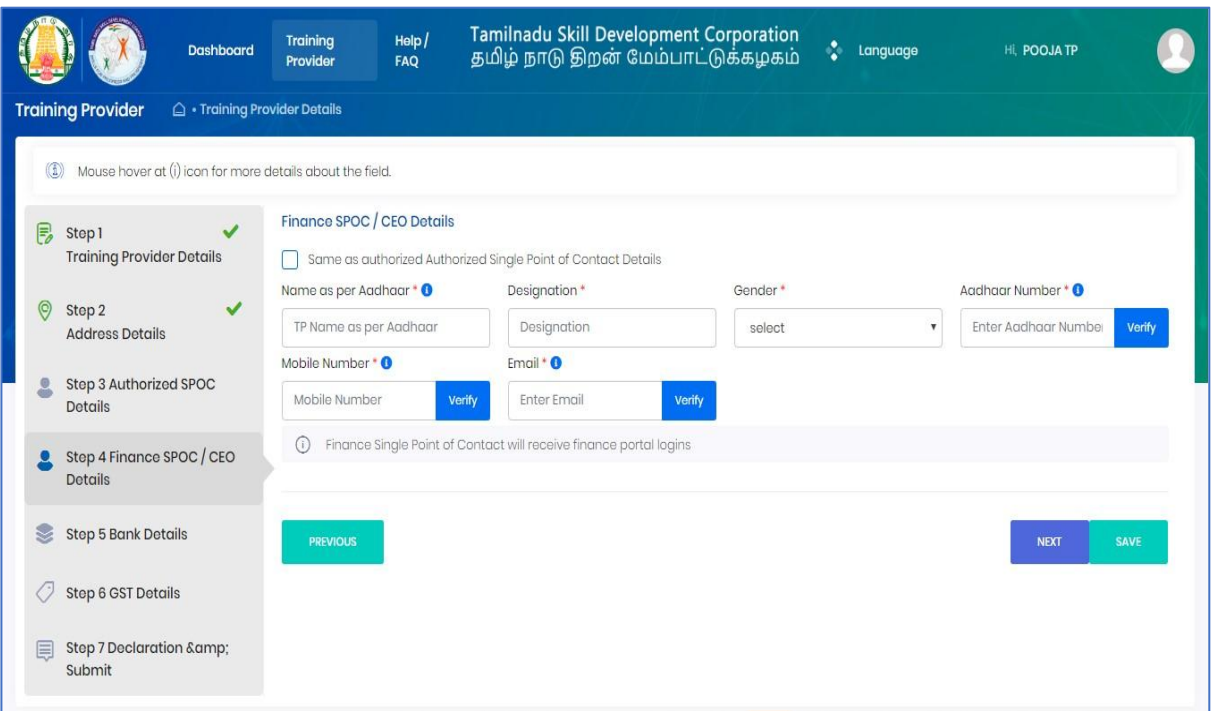

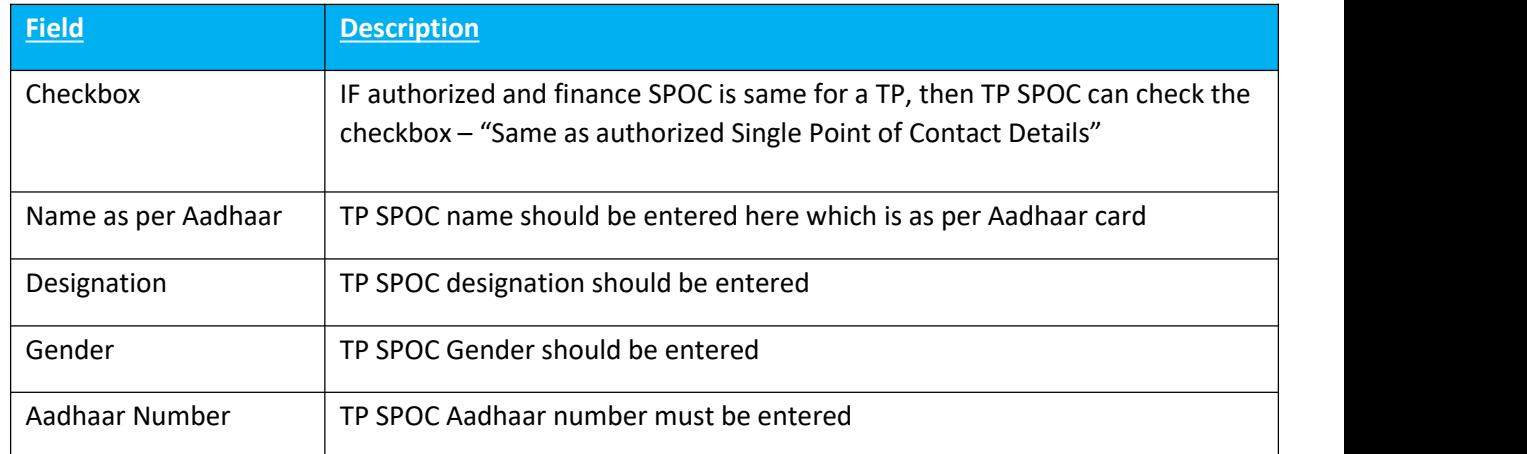

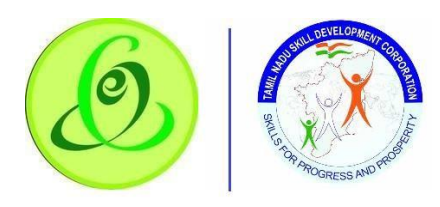

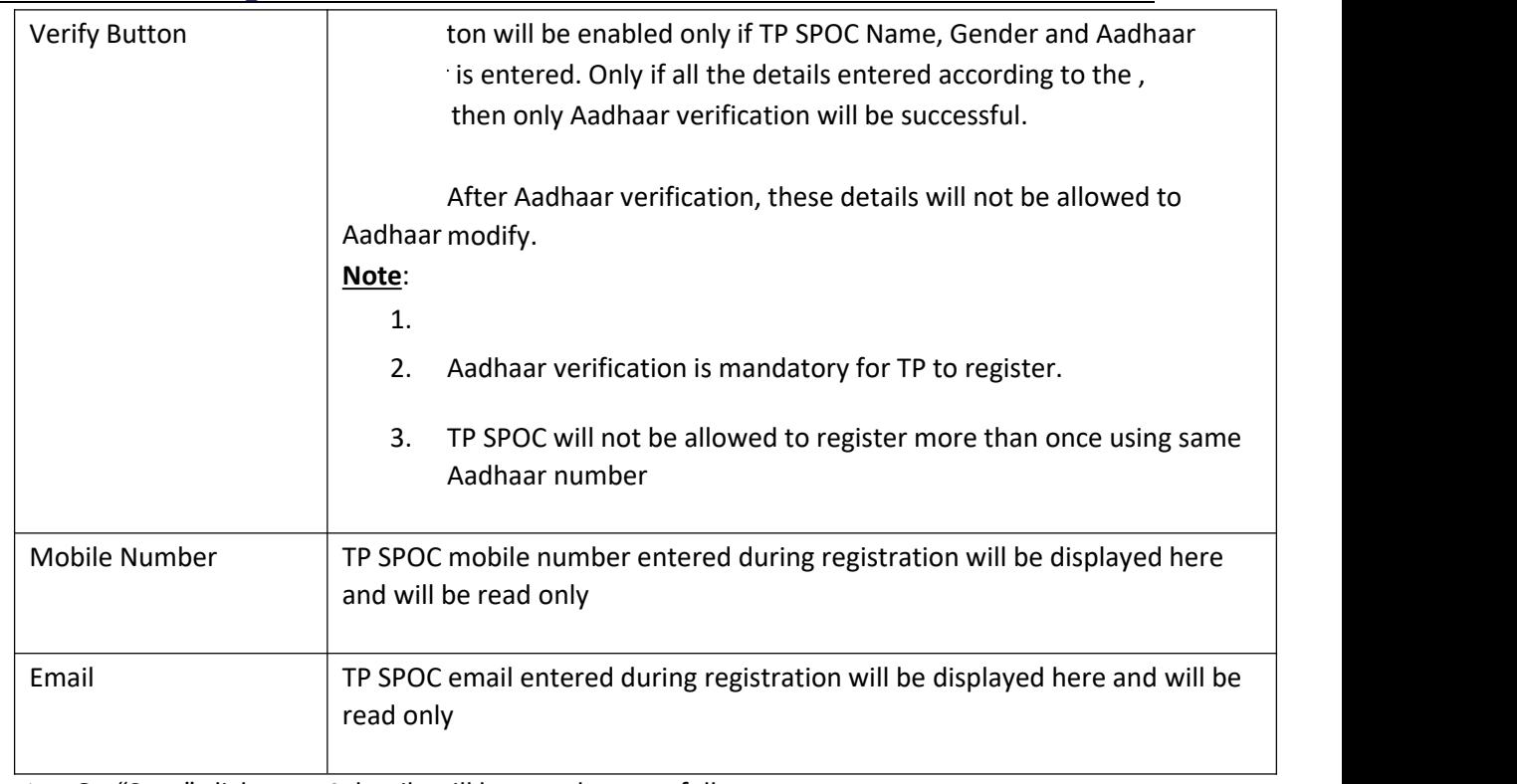

 $\geq$  On "Save" click, step 4 details will be saved successfully.

 $\geq$  On "Next" click, TP will be proceeded to Step 5

➢ On "Previous" click, TP will be navigated to step 3.

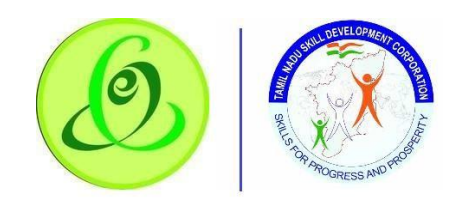

# <span id="page-17-0"></span>2.7.5 Bank Details

TP must fill all the details in "Step 5-Bank SPOC Details".

#### **Screen**:

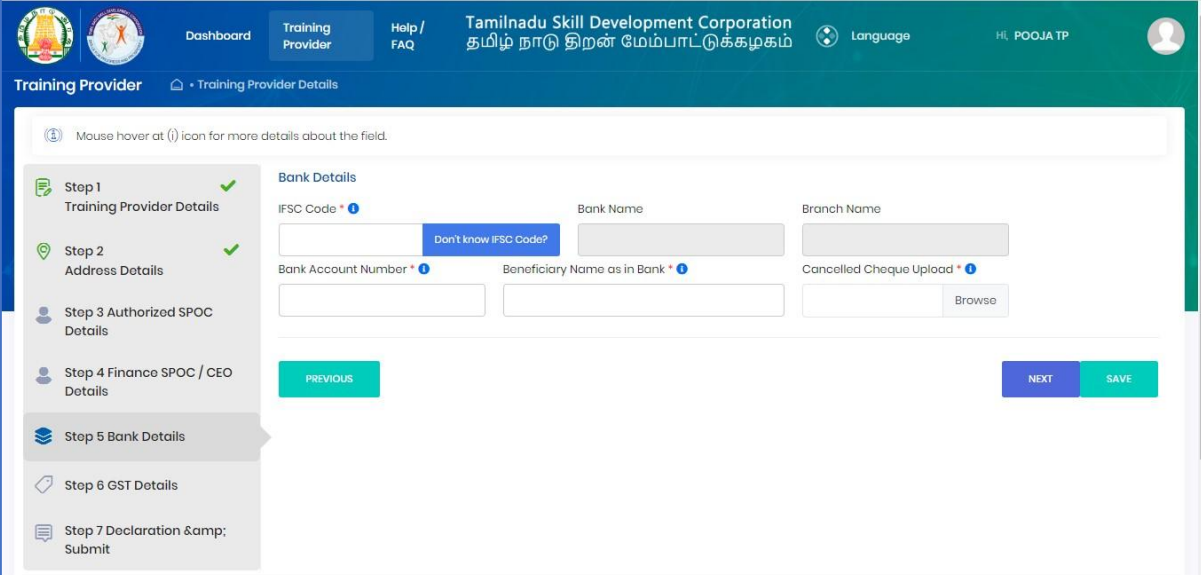

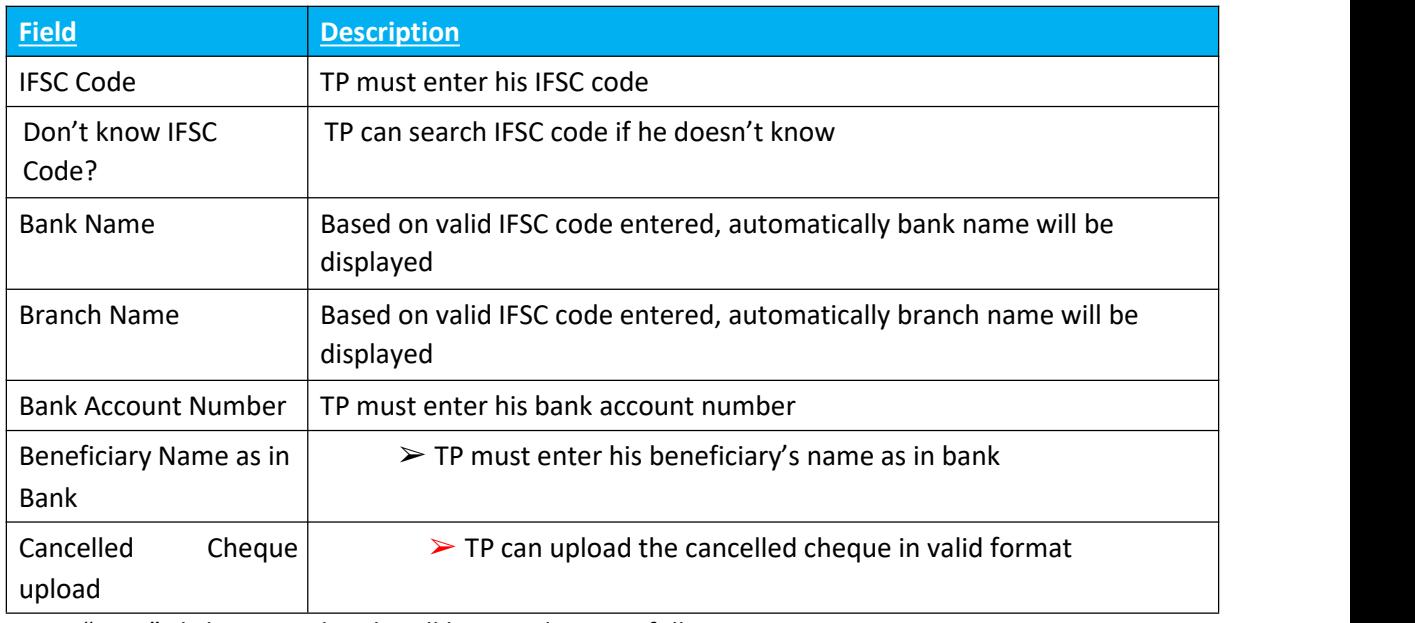

 $\triangleright$  On "Save" click, step 5 details will be saved successfully.

 $\geq$  On "Next" click, TP will be proceeded to Step 6

➢ On "Previous" click, TP will be navigated to step 5.

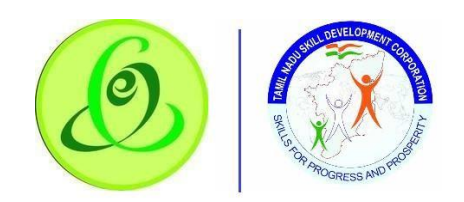

<span id="page-18-0"></span>2.7.6 GST Details

TP can enter- Step 6 – GST Details

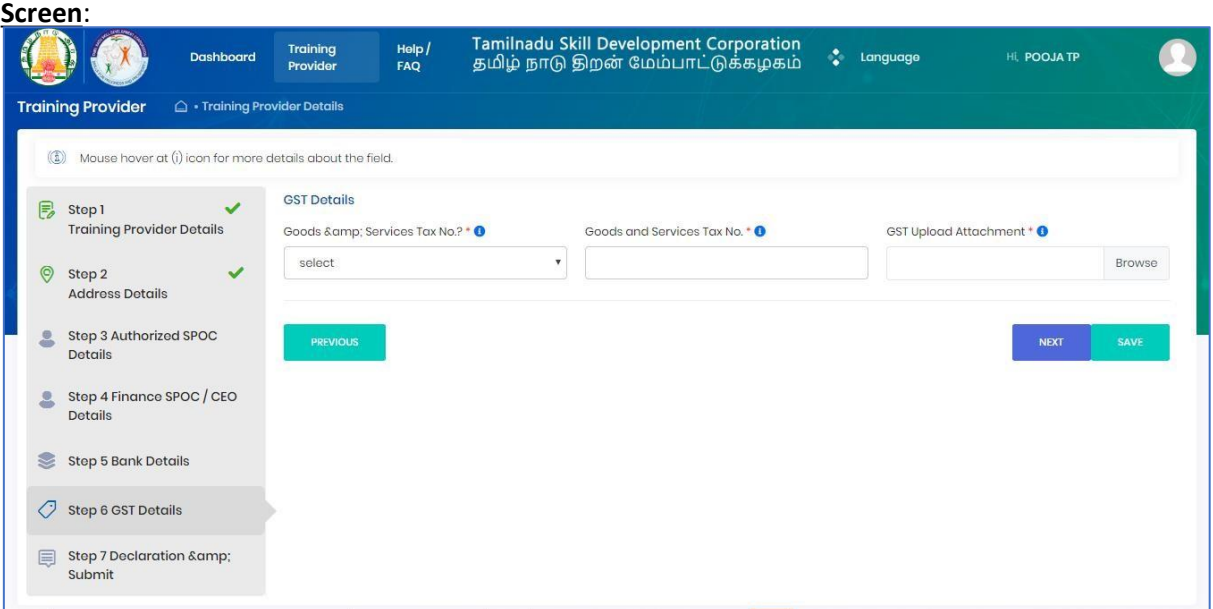

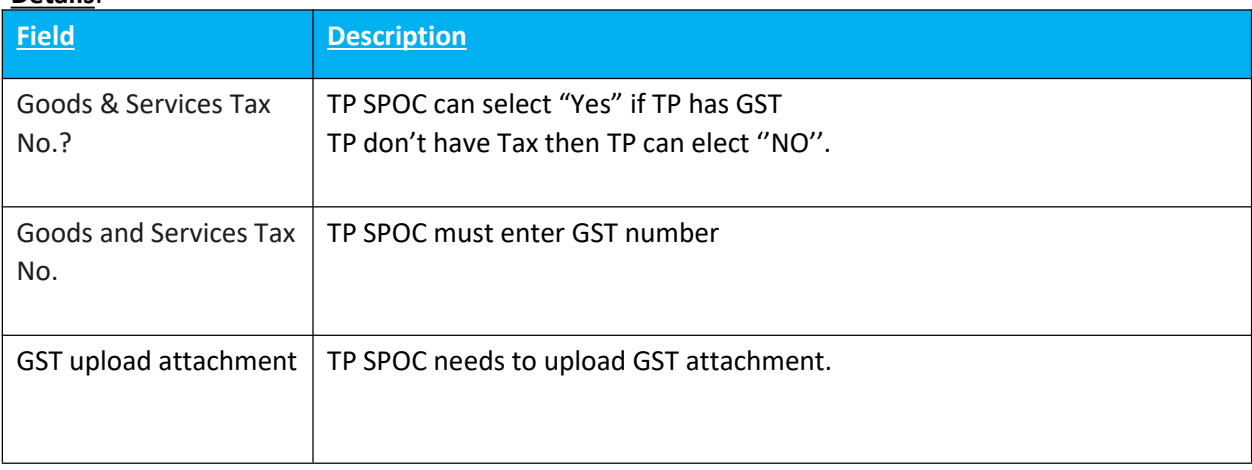

- $\geq$  On "Save" click, step 6 details will be saved successfully.
- $\geq$  On "Next" click, TP will be proceeded to Step 7
- ➢ On "Previous" click, TP will be navigated to step 5.

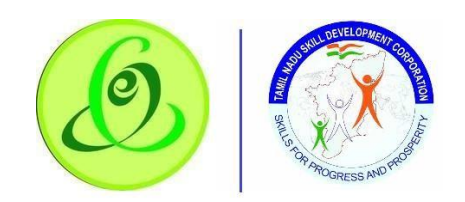

#### <span id="page-19-0"></span>2.7.7 Declaration

#### TP can enter-Step 7-Declaration

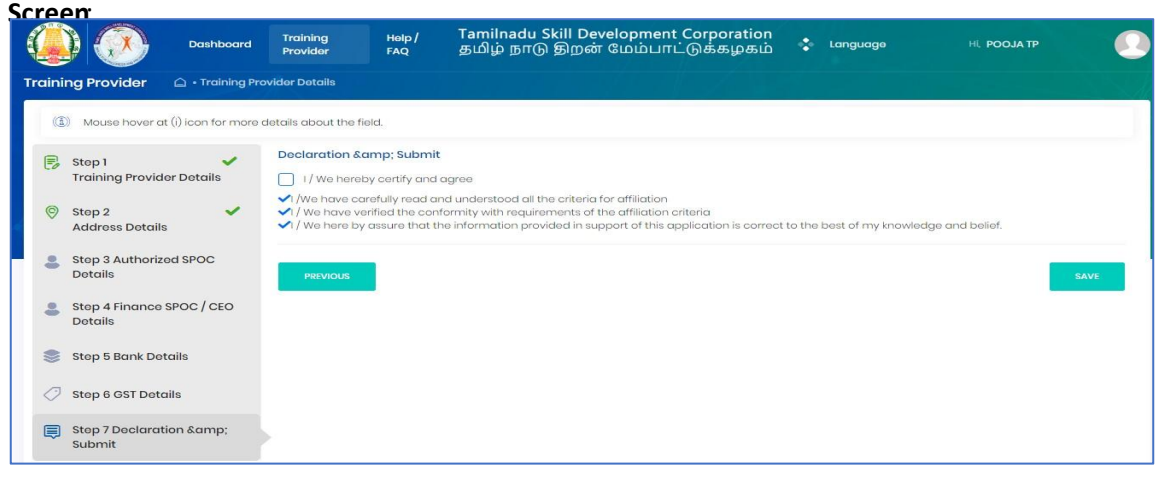

TP must read all the points and then submit the profile. TP profile will be sent to TNSDC for verification, post their approval, Training Centre menu will be enabled for creation of Training Centre. **Note**: TNSDC can permanently reject the TP details if the details entered are wrong or they might reject with remarks. If TNSDC rejects the TP with remarks, then TP can update the details based on rejection comments.

## <span id="page-19-1"></span>2.8 TC Creation

Post TP verification by TNSDC, TP can create TC

**Note**: Training Partner should complete the TC creation process without any discrepancies.

- $\triangleright$  In TC creation here two types of TC will display 1. Regular, 2. CSR.
- ➢ Do you want to Register this Training Centre as CSR Training Centre?
- $\triangleright$  Select "Yes" if you want to register the Training Centre as CSR Training Centre (Corporate Social Responsibility).

 $\triangleright$  Select "No" if you want to register the Training Centre as Regular – Training Centre.

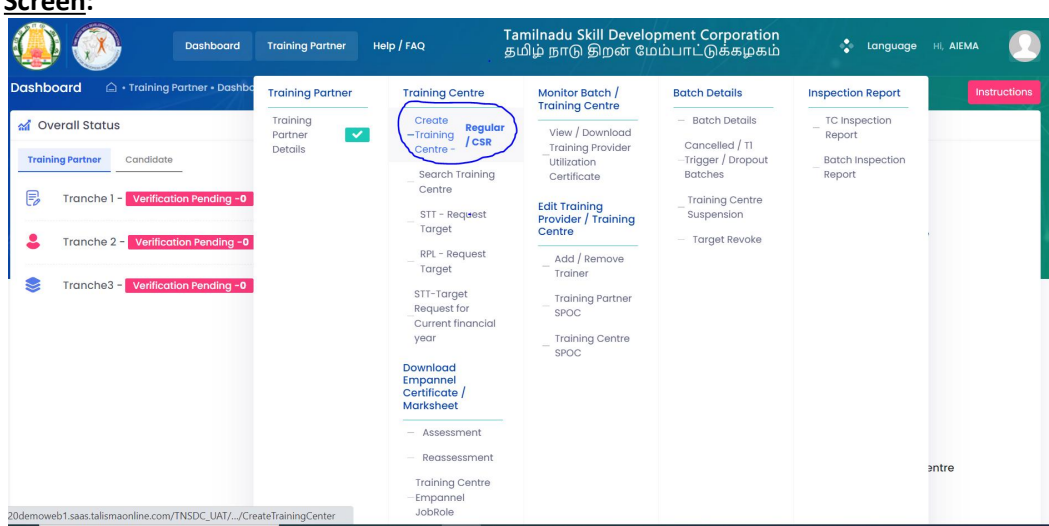

**Screen:**

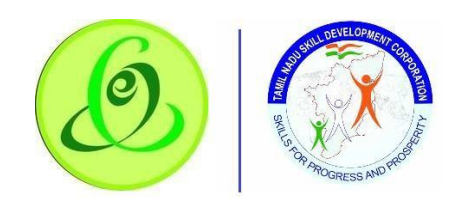

# <span id="page-20-0"></span>2.8.1 Training Centre Details

TP must fill Step 1 – "Training Centre Details".

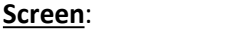

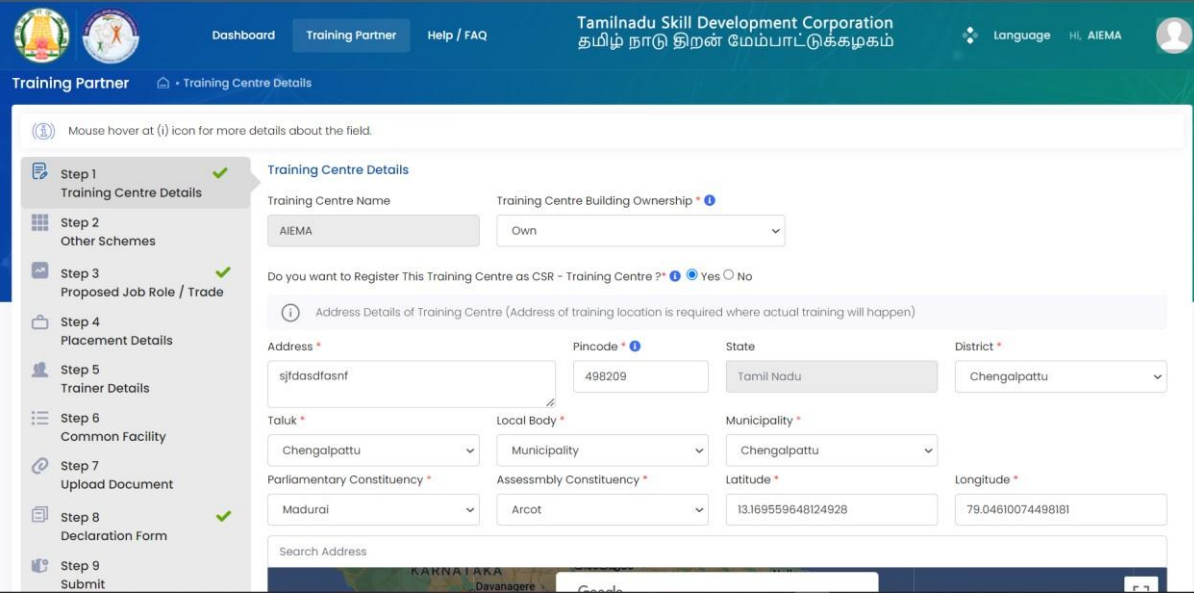

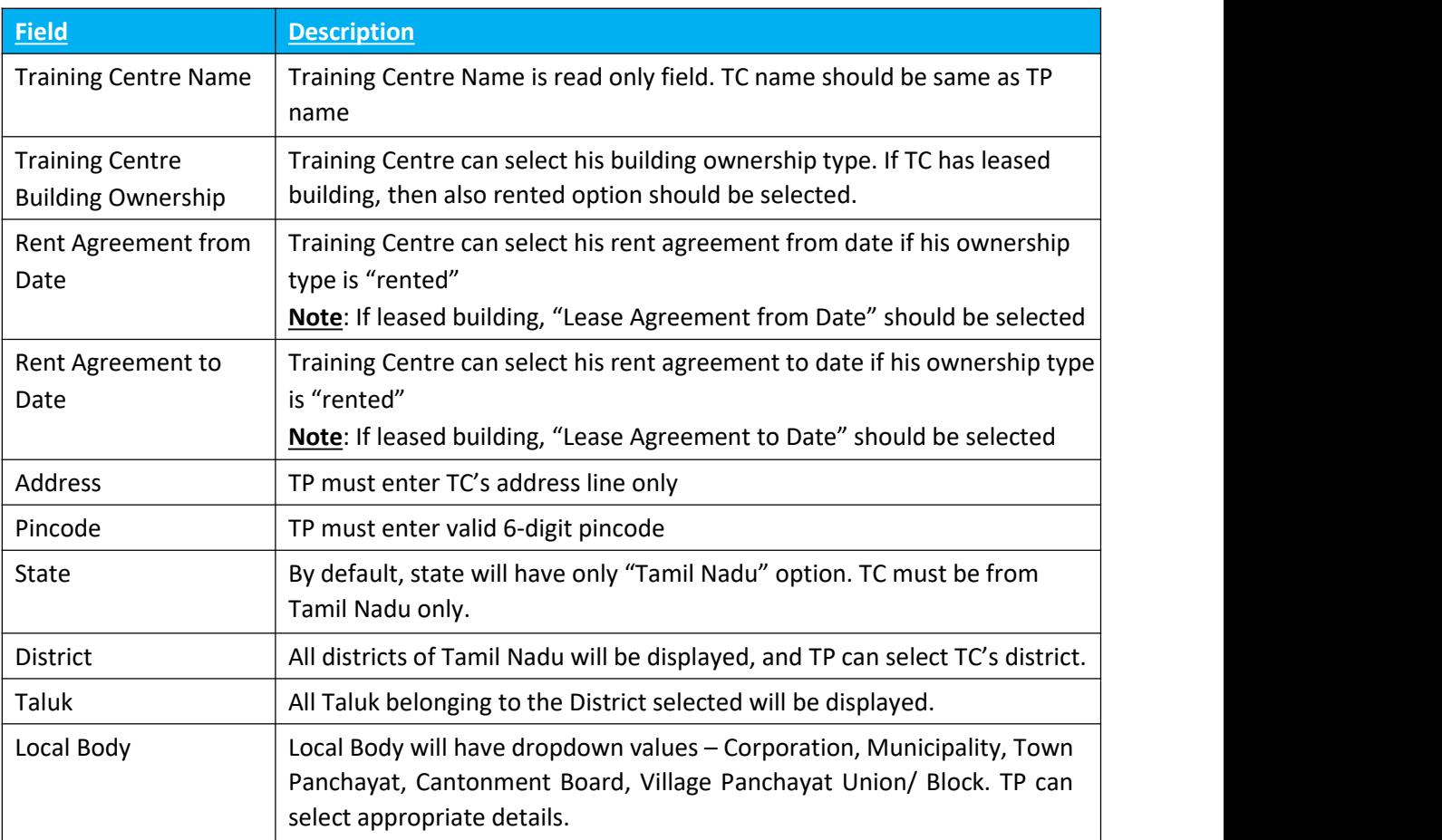

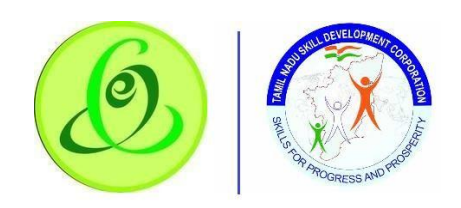

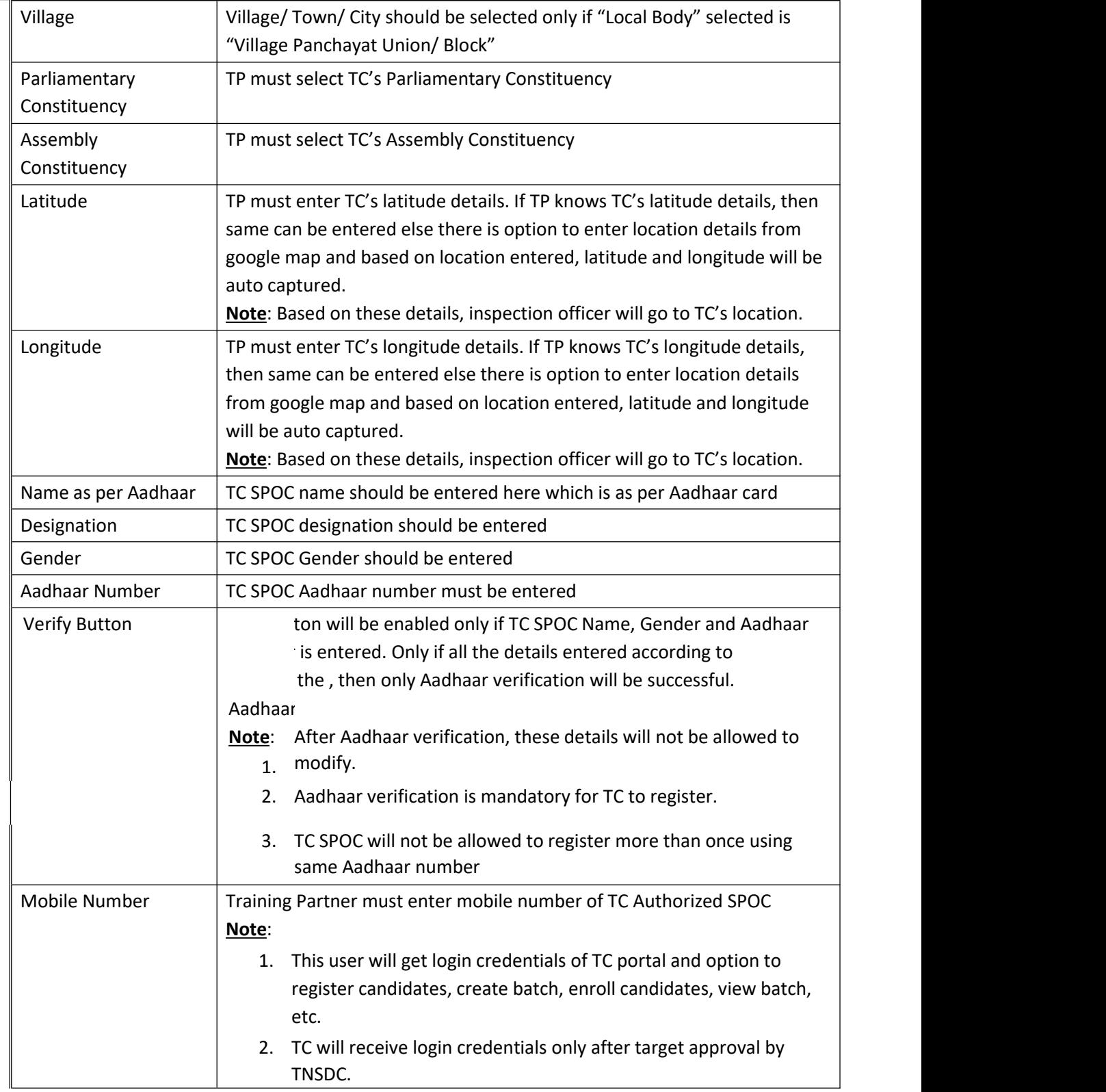

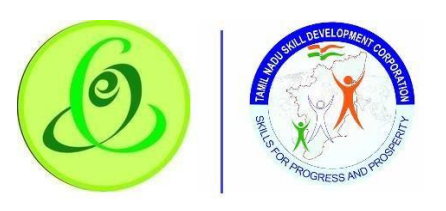

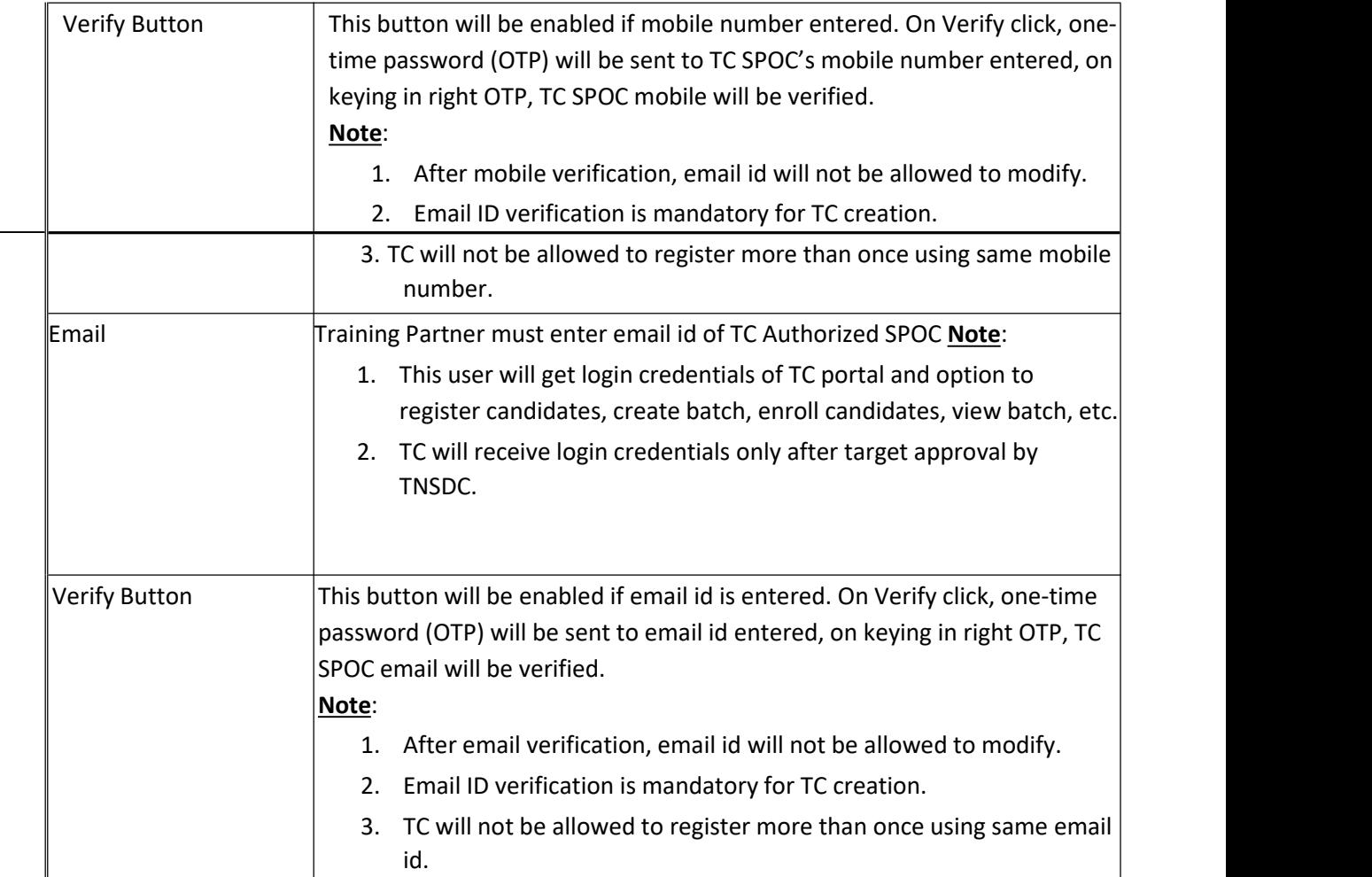

 $\triangleright$  On "Save" click, step 1 details will be saved successfully.

 $\triangleright$  Once saved the particular steps TP could not be able to

update the details until rejected with additional details given

by TNSDC

 $\triangleright$  On "Next" click, TP will be proceeded to Step 2

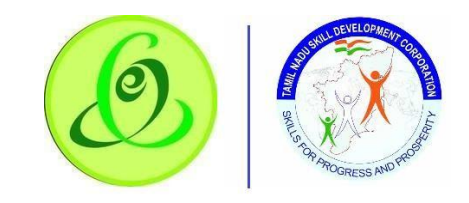

# <span id="page-23-0"></span>2.8.2 Other Schemes

TP must fill Step 2 – "Other Schemes"

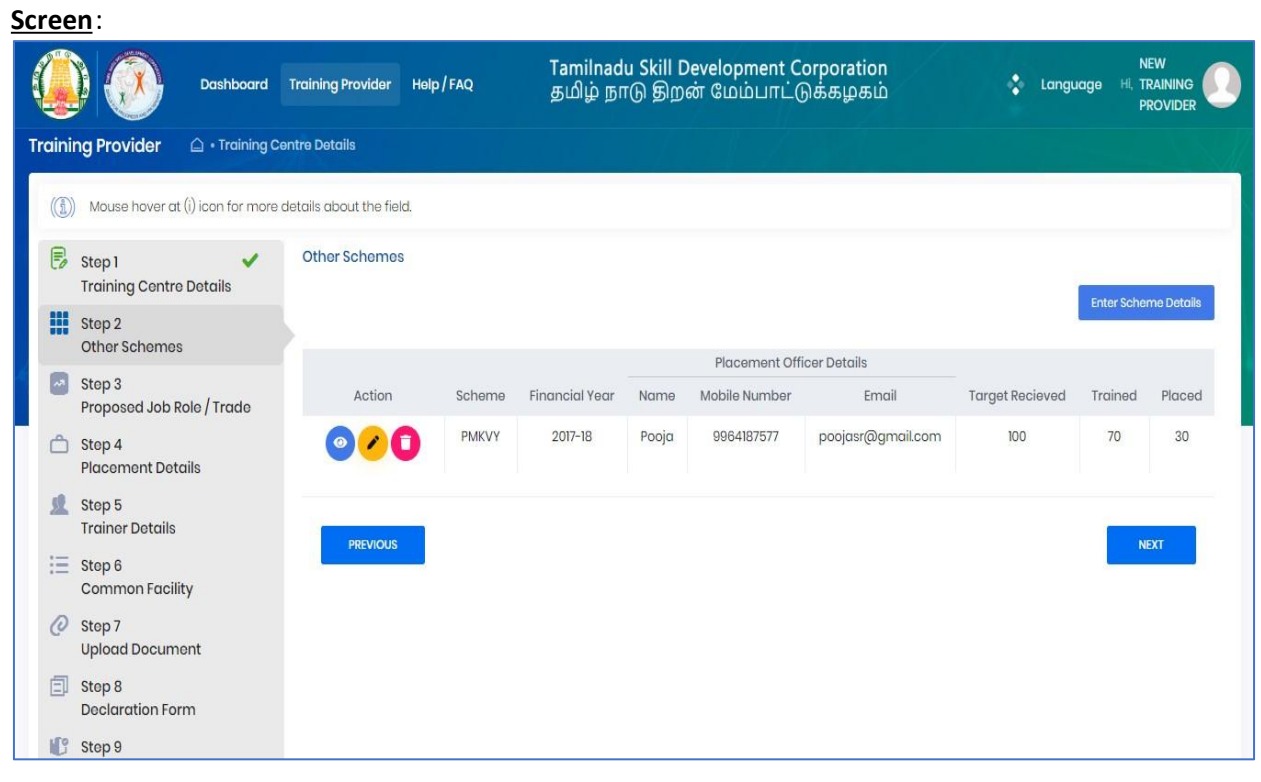

Training Partner can enter other scheme details by clicking on "Enter Scheme Details" if has got target from other schemes.

**Note**: TP can enter multiple scheme details.

**Screen**:

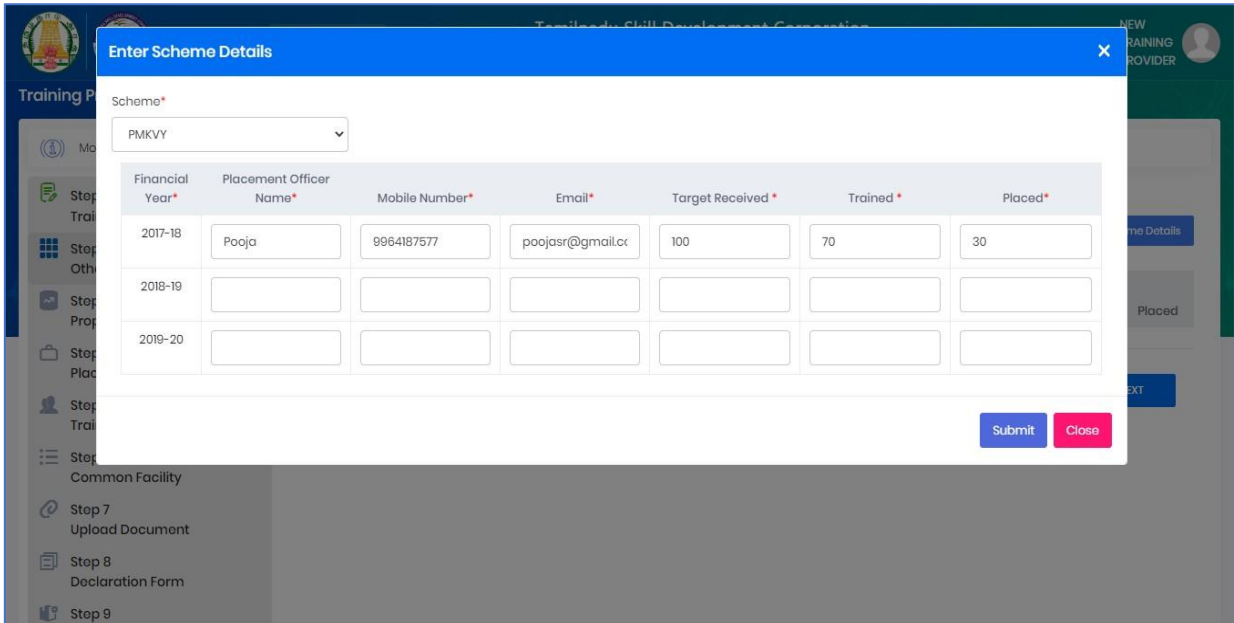

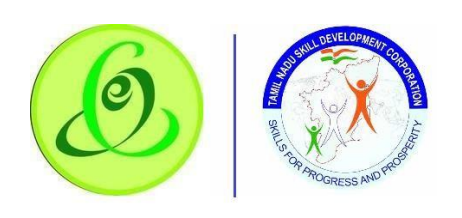

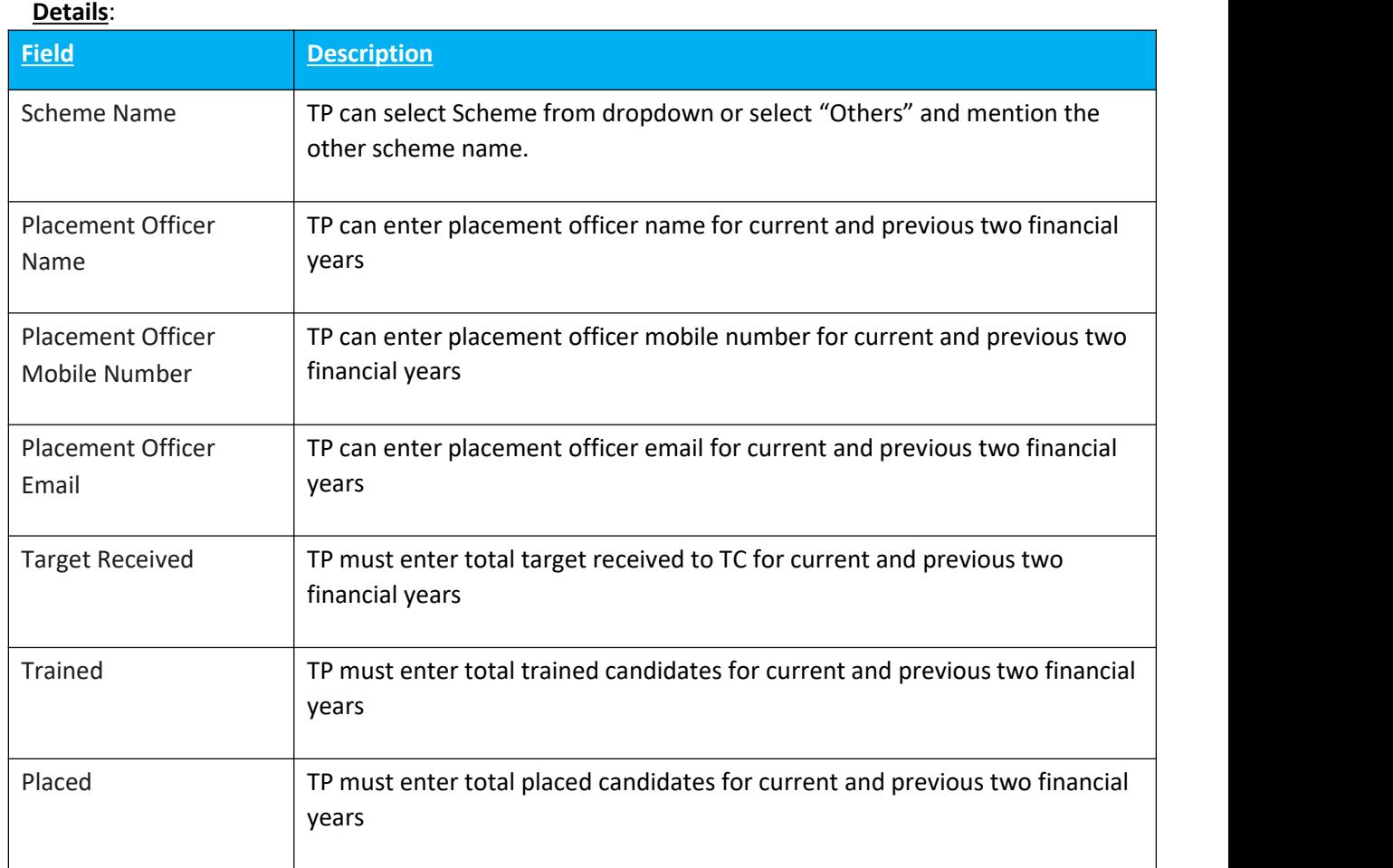

 $\sum$  On "Save" click, step 2 details will be saved successfully.

 $>$  On "Next" click, TP will be proceeded to Step 3

➢ On "Previous" click, TP will be navigated to step 1.

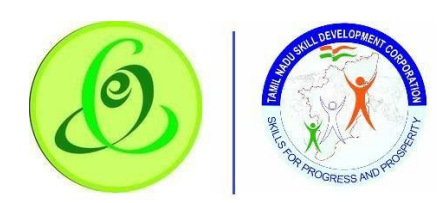

# 3 Proposed Job Role/ Trade

TP must fill Step 3 – "Proposed Job Role/ Trade".

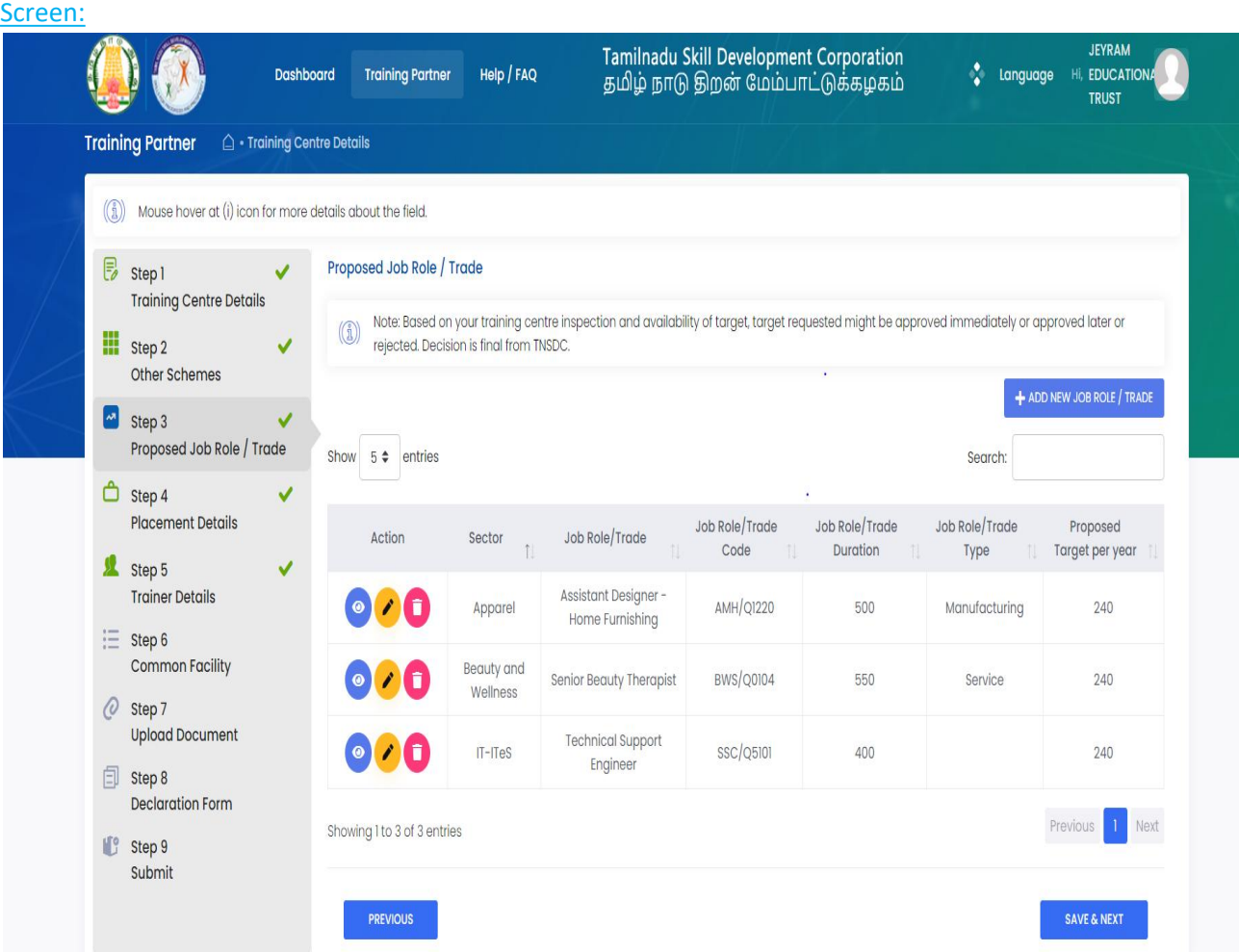

Training Partner can enter about Job Role details by clicking on "Add New Job Role/ Trade" ifhe needs target from TNSDC

**Note**: TP can enter multiple job role details. TP can enter below details

## **Details**:

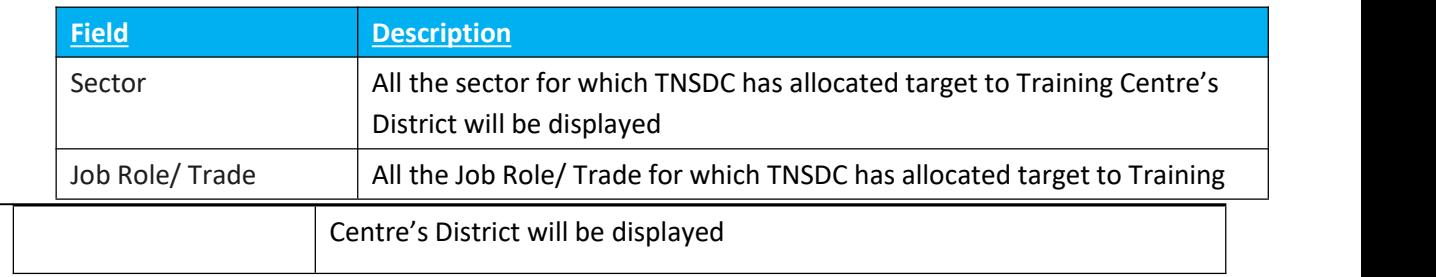

<span id="page-25-0"></span>2.8.

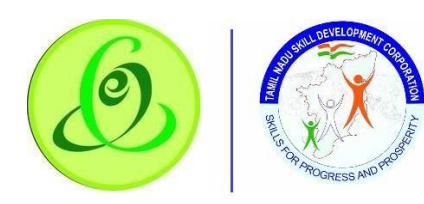

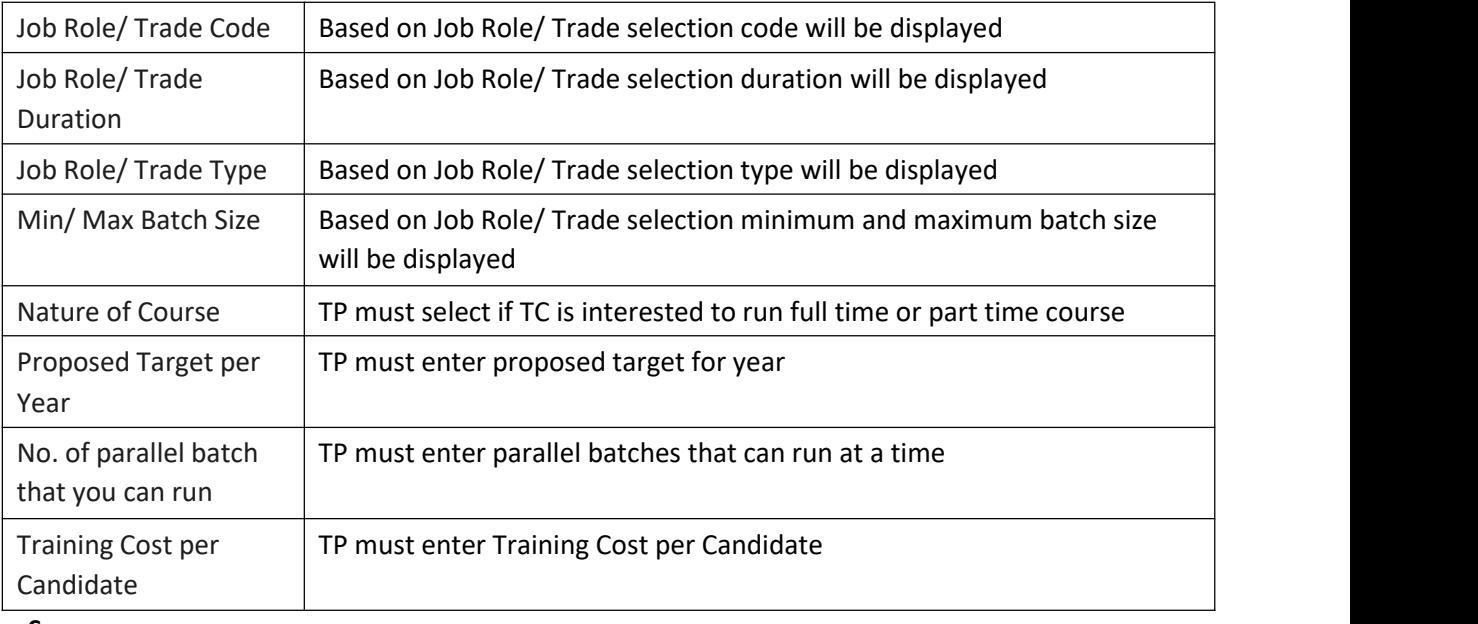

#### **Screen**:

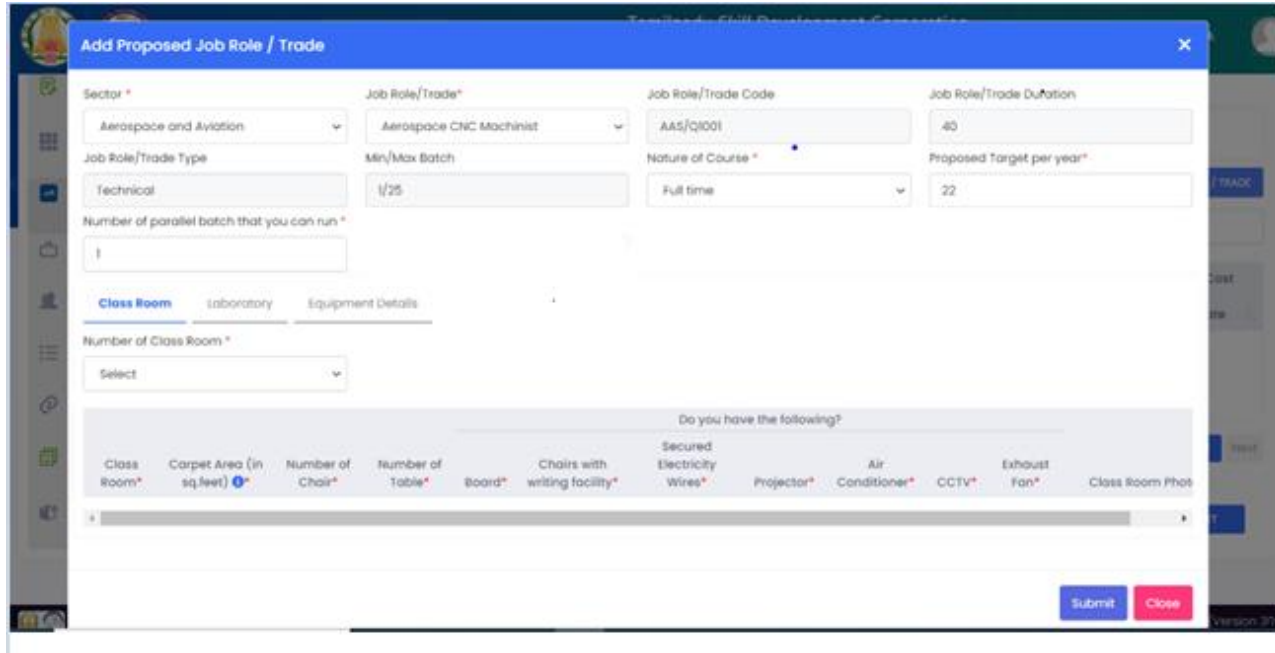

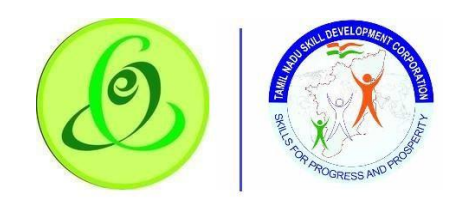

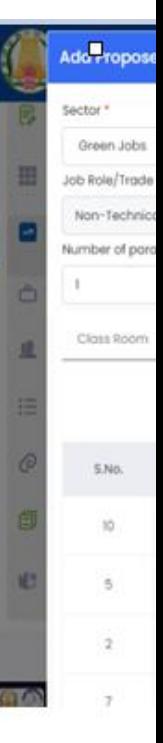

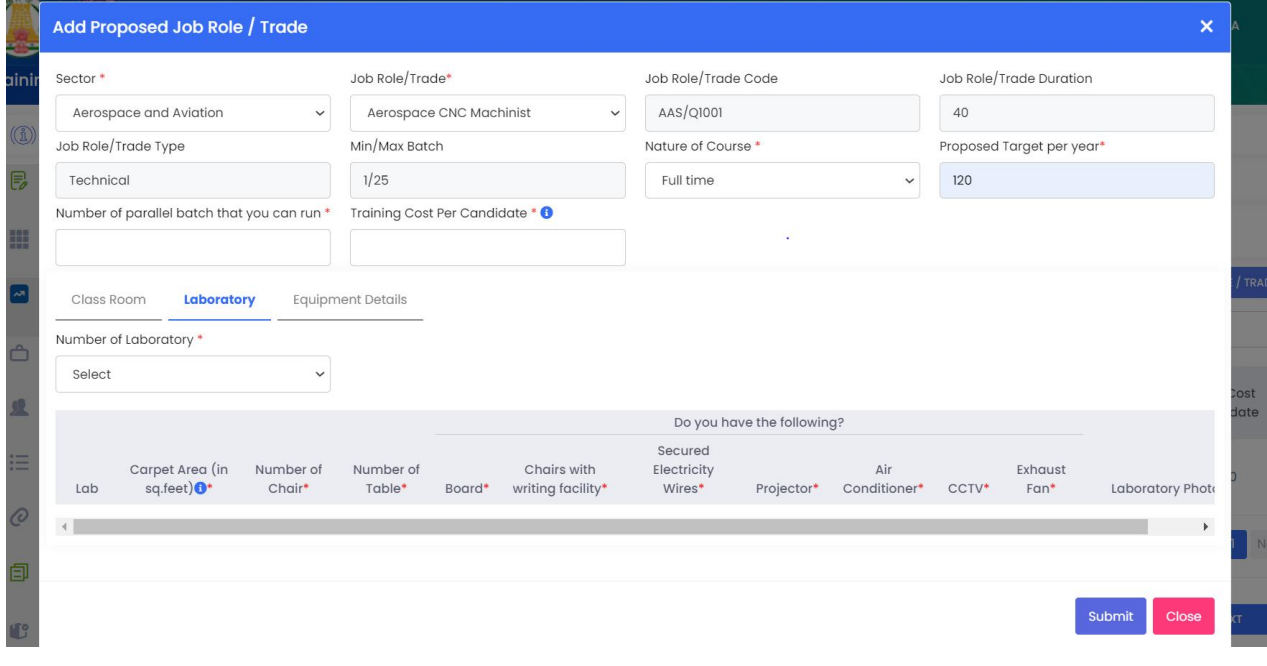

- TP can now enter classroom details, laboratory details and equipment details.
- As per Job role added the classroom, laboratory and equipment details will be shown in Add proposed job role\Trade tab.
- TP must fill the all the data while adding job role.
- On "Save" click, step 3 details will be saved successfully.
- On "Next" click, TP will be proceeded to Step 4

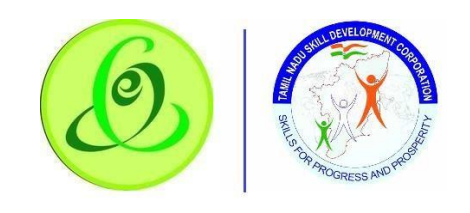

#### n "Previous" click, TP will be navigated to step 2.

#### 2.8.4 Placement Details

## TP must fill Step 4 – "Placement Details"

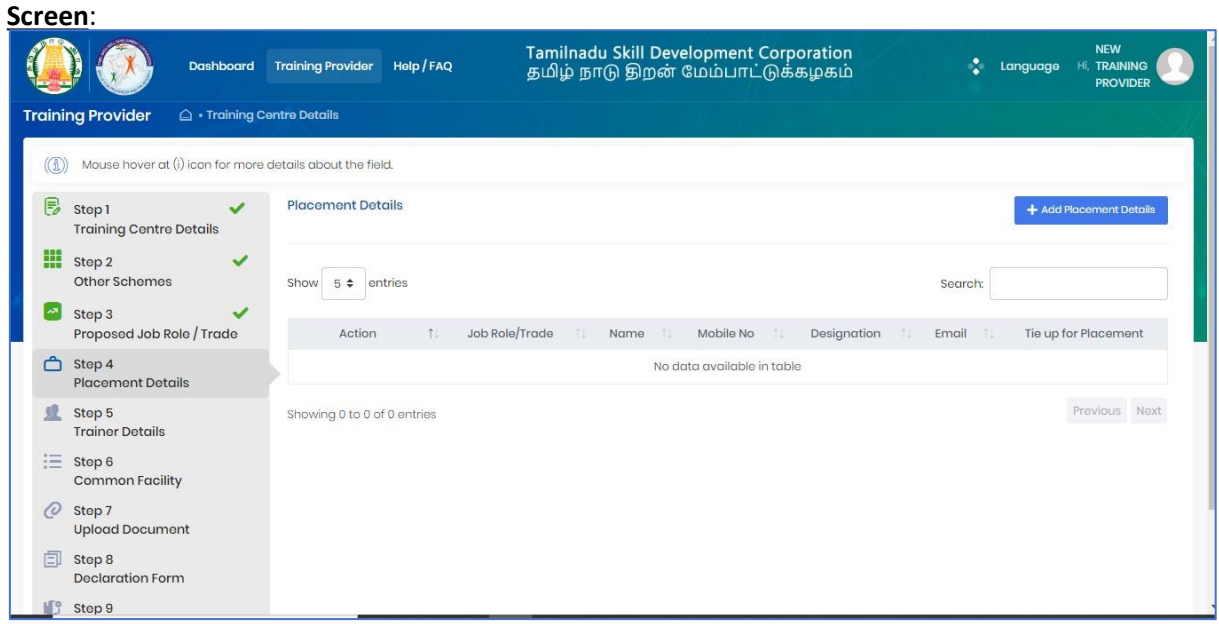

Training Partner can enter about placement details by clicking on "Add Placement Details" **Note**:

- 1. TP can enter multiple placement details.
- 2. TP must enter both Placement Officer details and Placement tie up company details against each Job Role.
- 3. MOU with placement company is mandatory to upload in the prescribed format of TNSDC.

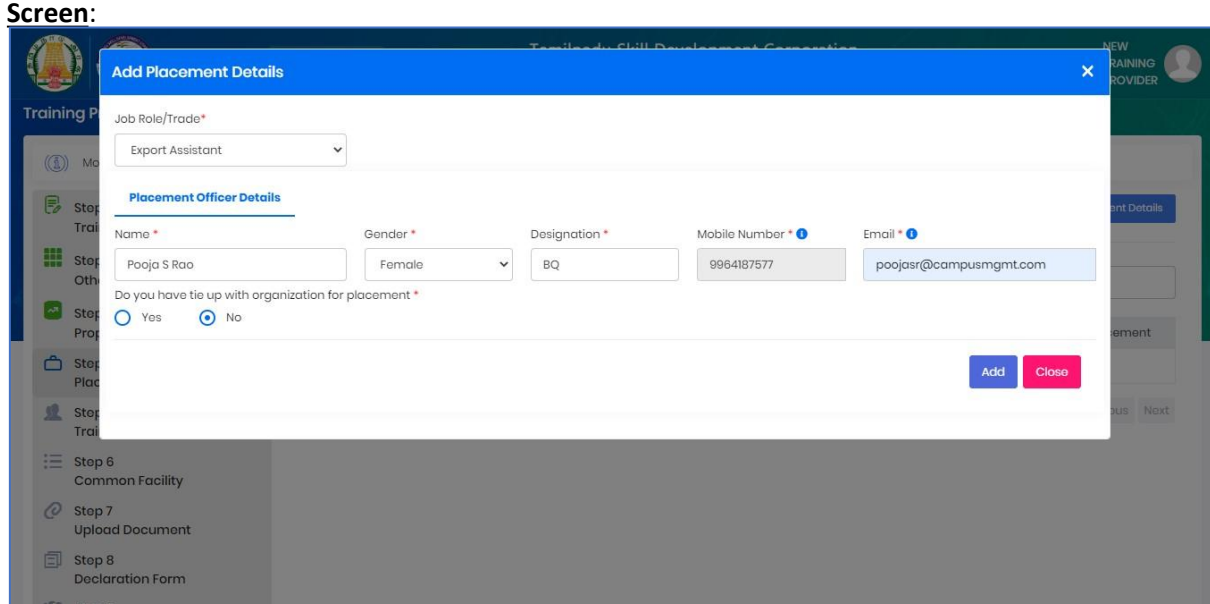

 $\bullet$ 

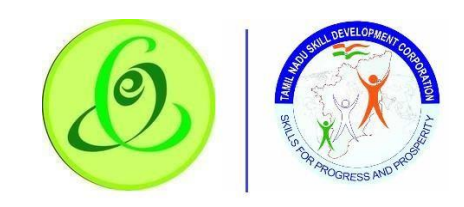

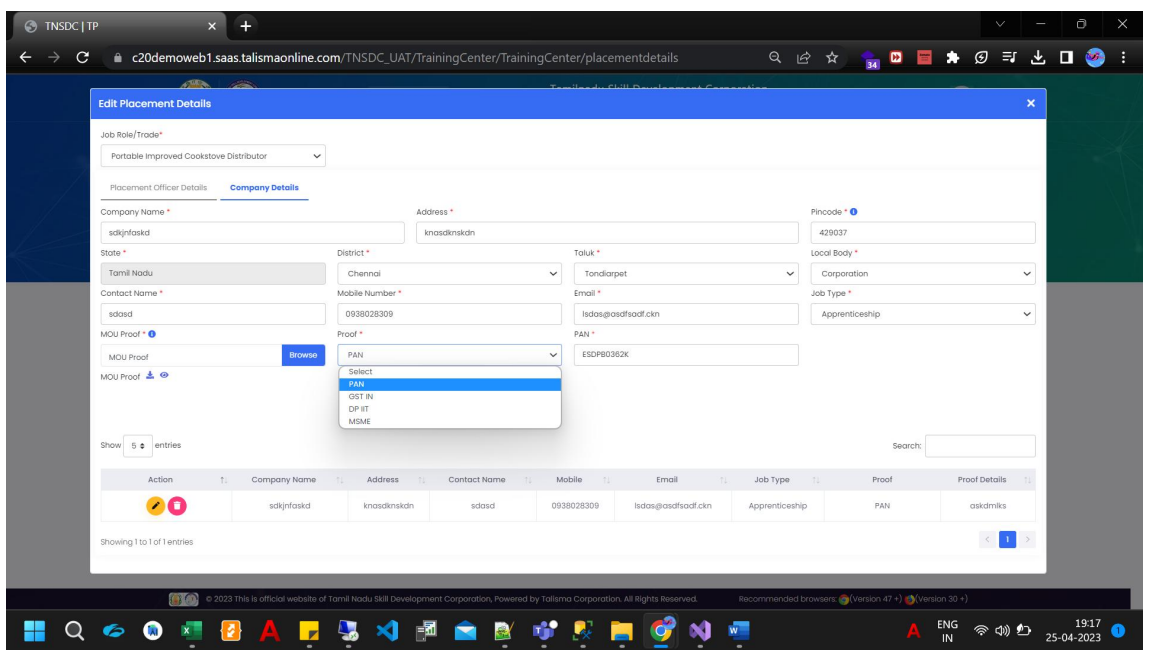

- ➢ Placement Officer and company details for which TP and TC has tie up can be entered here
- $\geq$  On "Save" click, step 4 details will be saved successfully.
- $\geq$  On "Next" click, TP will be proceeded to Step 5
- ➢ On "Previous" click, TP will be navigated to step 3.

#### 2.8.5 Faculty Details

#### TP must fill Step 5 – "Faculty Details"

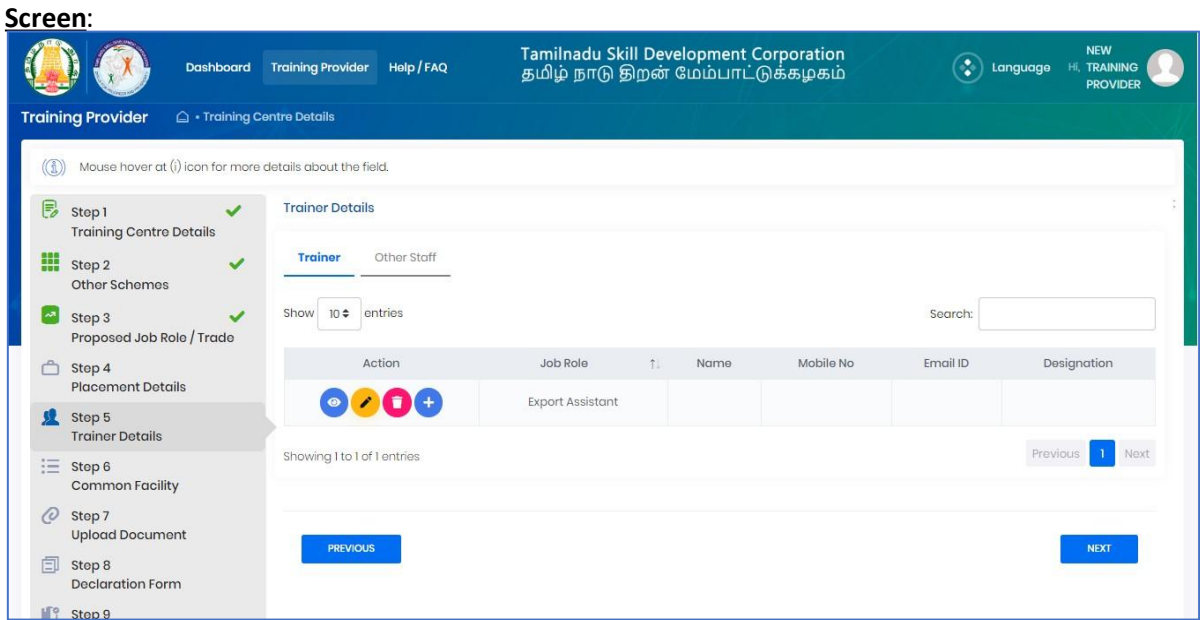

Training Partner can enter trainer and other staff details by clicking on "Add Trainer"/ "Add Staff" **Note**: TP can enter multiple details.

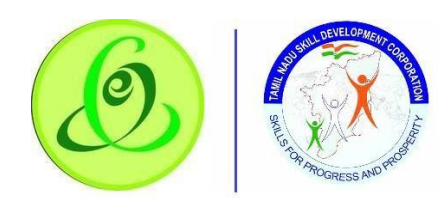

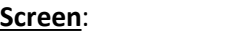

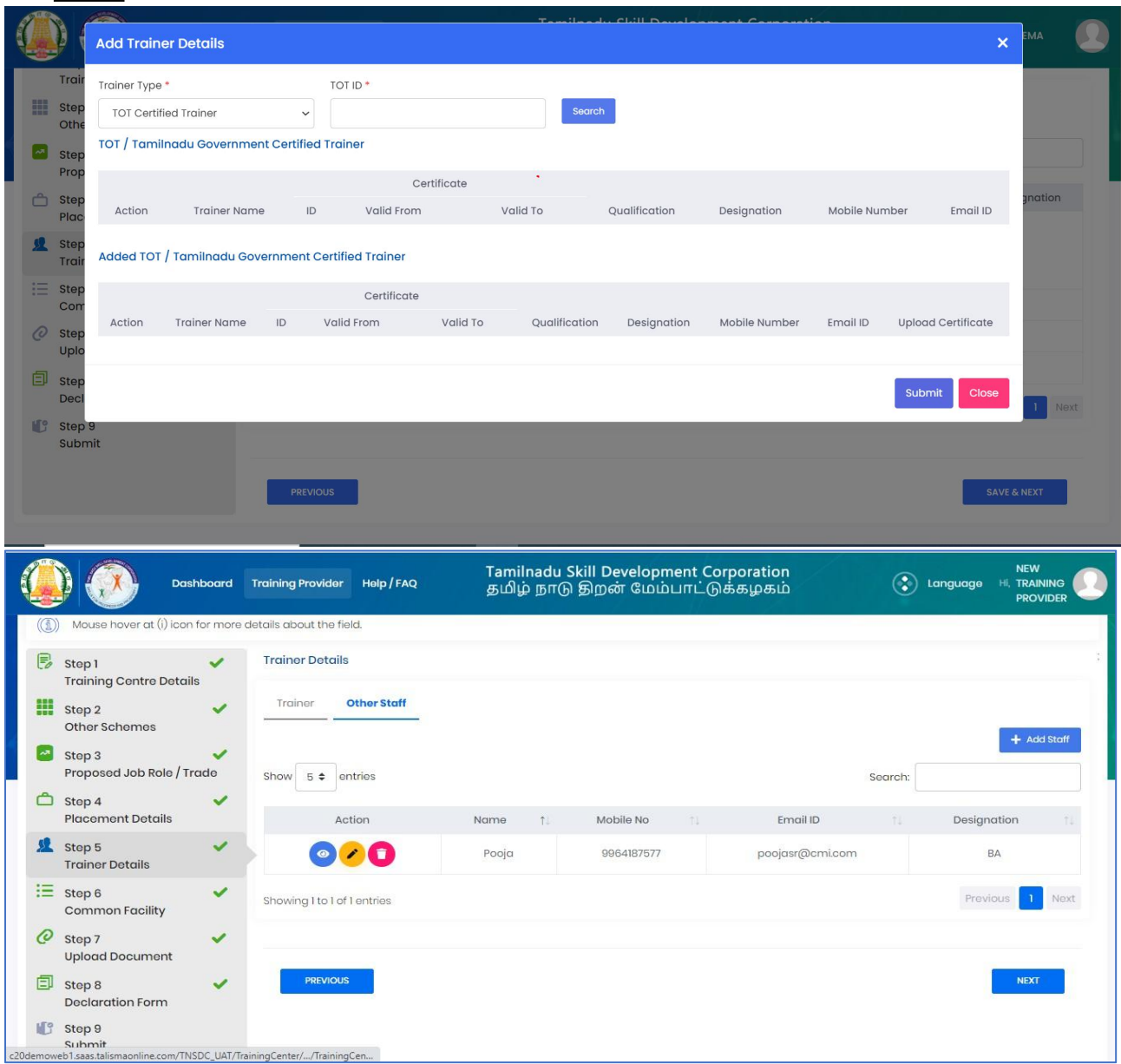

- ➢ TP can TOT trainers by just entering their TOT ID andcan enter trainer details manually against Job Role
- $\geq$  On "Save" click, step 5 details will be saved successfully.
- $\geq$  On "Next" click, TP will be proceeded to Step 6
- ➢ On "Previous" click, TP will be navigated to step 4.

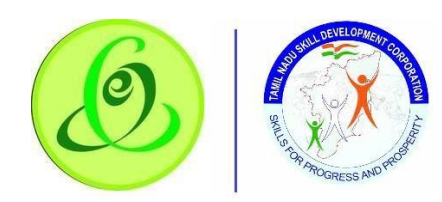

<span id="page-31-0"></span>2.8.

# 6 Common Facility

# TP must fill Step 6 – "Common Facility"

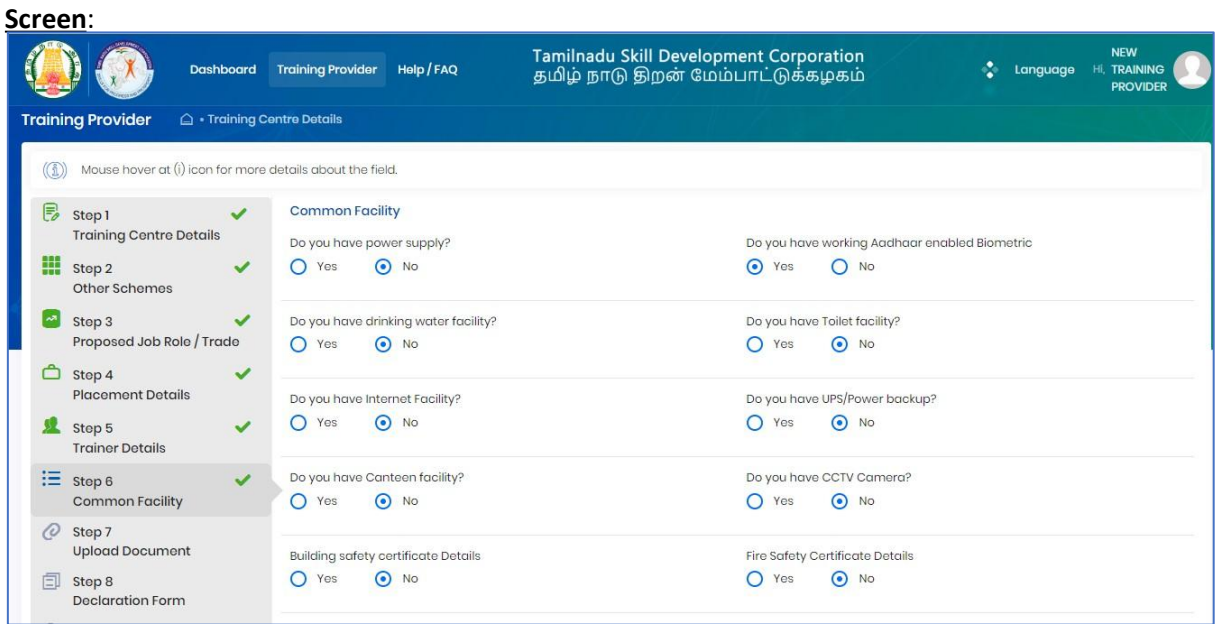

- ➢ TP can fill common facility details against TC like water facility, toilet facility and Power supply etc.
- $\geq$  On "Save" click, step 6 details will be saved successfully.
- $\geq$  On "Next" click, TP will be proceeded to Step 7
- ➢ On "Previous" click, TP will be navigated to step 5.

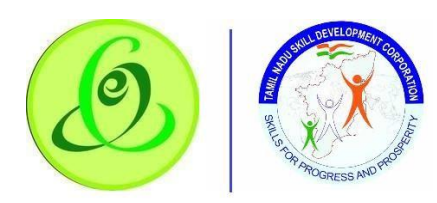

# .8.7 Upload Document

# TP must fill Step 7 – "Upload Document"

**Screen**:

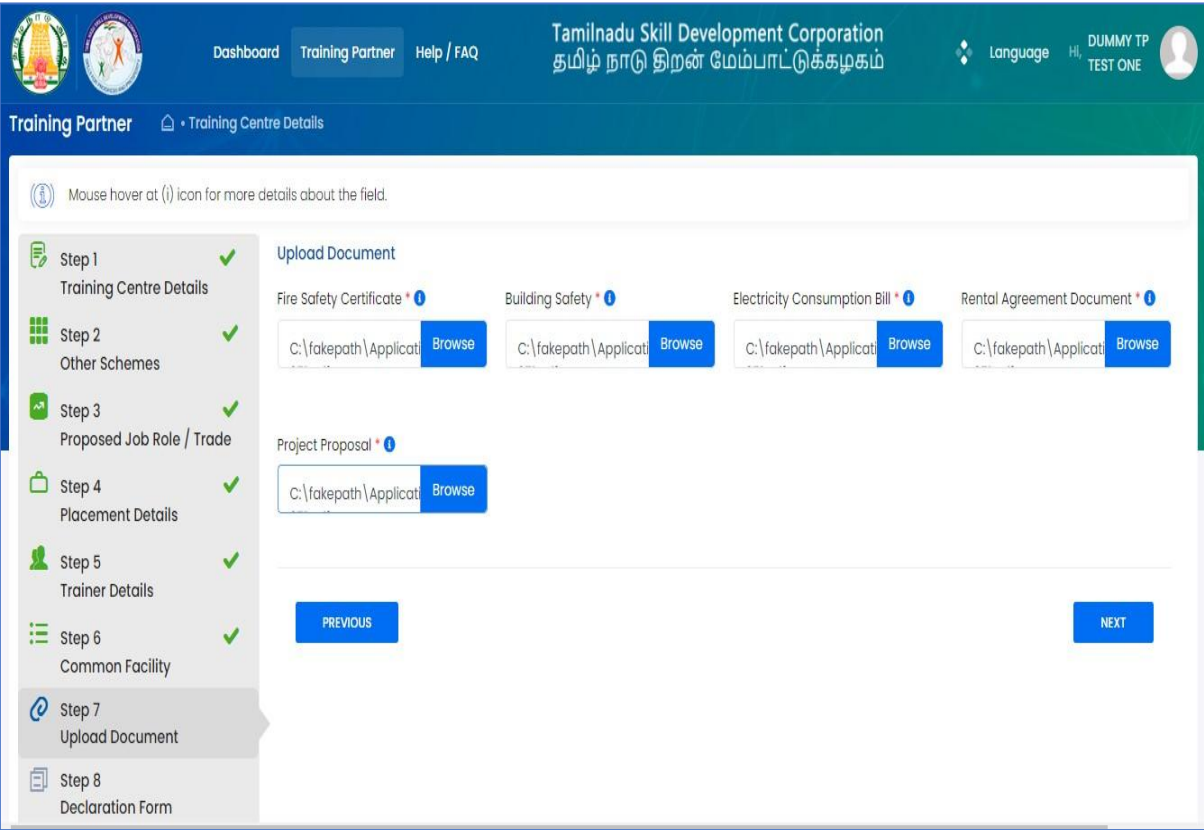

- $\triangleright$  TP can upload all the documents.
- $\geq$  On "Save" click, step 7 details will be saved successfully.
- $\triangleright$  On "Next" click, TP will be proceeded to Step 8
- ➢ On "Previous" click, TP will be navigated to step 6.

<span id="page-32-0"></span>2

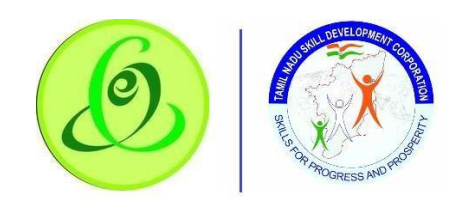

<span id="page-33-0"></span>2.8.

# 8 Declaration Form

#### TP must fill Step 8 – "Declaration Form". **Screen**:

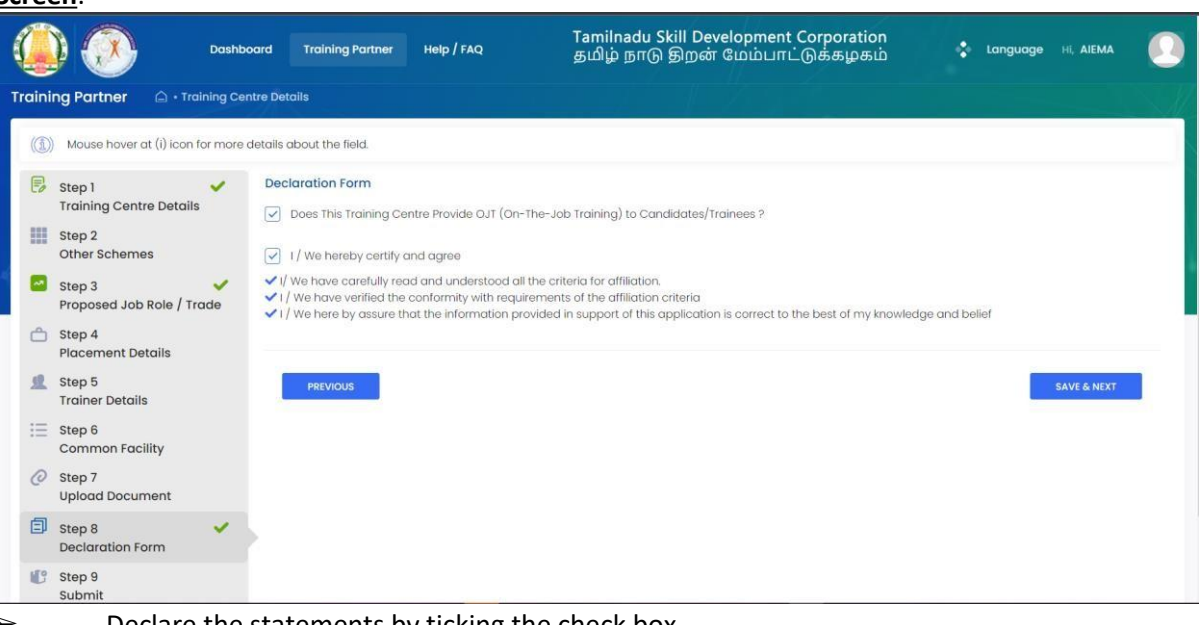

- $\triangleright$  Declare the statements by ticking the check box.
- ➢ On "Save" click, step 8 details will be saved successfully.
- ➢ On "Next" click,TP will be proceeded to Step 9 ➢ On "Previous" click, TP will be navigated

# to step 7.

## <span id="page-33-1"></span>2.8.9 Submit

### TP must fill Step 9 – "Submit".

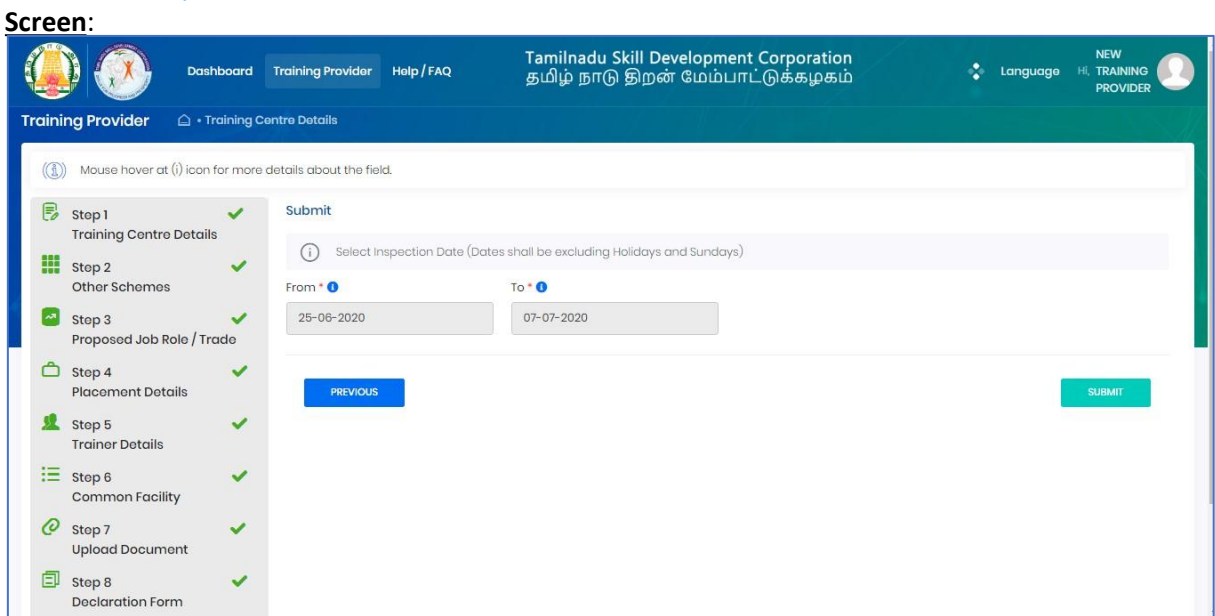

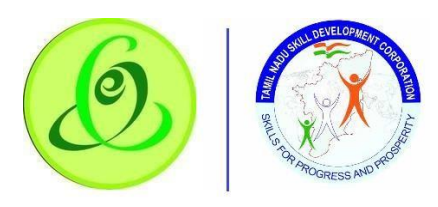

P can finally select tentative preferred inspection dates and submit the TC profile (The preferred inspection date given by TP which not as an actual inspection date, the TNSDC only will decide the actual inspection date)

- $\geq$  On "Save" click, step 9 details will be saved successfully.
- $\geq$  On "Previous" click, TP will be navigated to step 8.
- $\triangleright$  On "Submit" click, TC will be submitted to TNSDC successfully and TC will not be allowed to modify the details.

**Note**: TC details will be sent to TNSDC for approval.

- $\triangleright$  TNSDC can permanently reject the TC details if the details entered are wrong or they might reject with remarks.
- $\triangleright$  If TNSDC rejects the TC with remarks, then TP can update the details based on rejection comments.
- $\triangleright$  TNSDC will send inspection officer and all the details entered in TC profile should be available during inspection.
- $\triangleright$  After Inspection, TNSDC will again verify Training Centre details along inspection officer remarks. Based on that TNSDC can do the following  $\circ$  Empanel the TC  $\circ$  Reject Permanently o Reject with additional details

o Re-Inspection

- Only after Training Centre is empanelled, TP can request target for Training Centre.
- $\triangleright$  Training Centre will get login credentials after TC gets target approved by TNSDC.
- $\triangleright$  TNSDC empanelment will be valid only for 365 days from date of approval by TNSDC.
- $\triangleright$  Before 30 days of empanelment expiry date. TP should edit all the TC details and again submit for verification to TNSDC. TNSDC might also do inspection for your Training Centre's

# <span id="page-34-0"></span>2.9 Search Training Centre

TP can search Training Centre details in "Search Training Centre" menu. **Screen**:

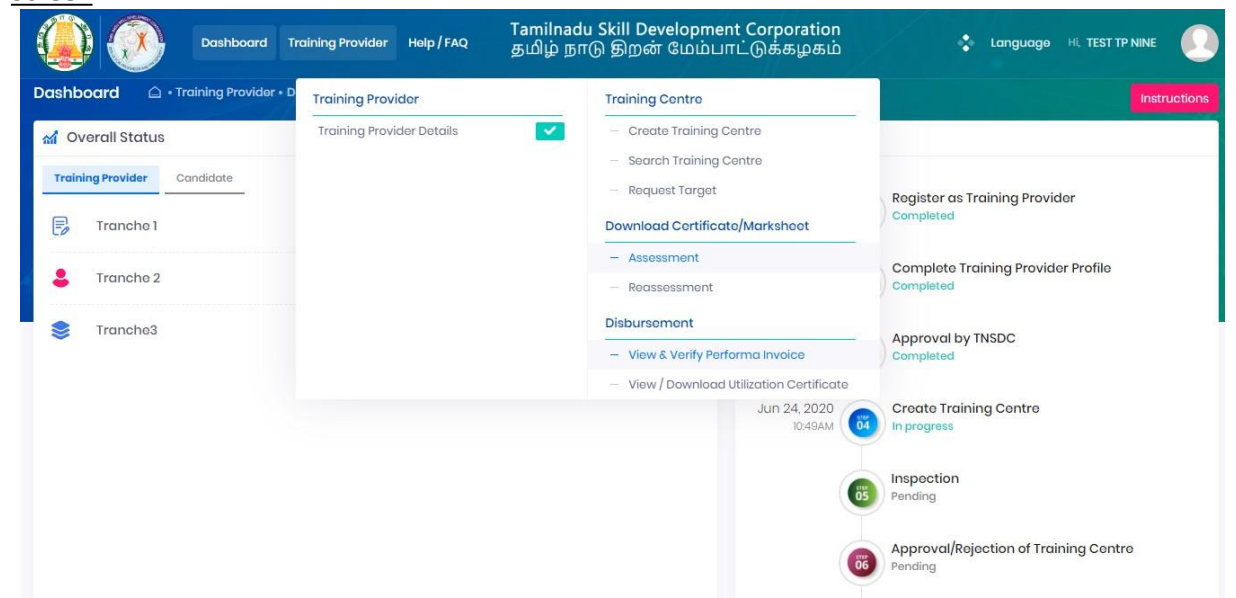

can search Training Centre based on search criteria.

- After profile submitted below mentioned stages will display in "Search Training Centre" menu.
- In this menu TP can be able to view the all details of TC stages like" TC had rejected with additional details , rejected permanently or TC are empanelled''.

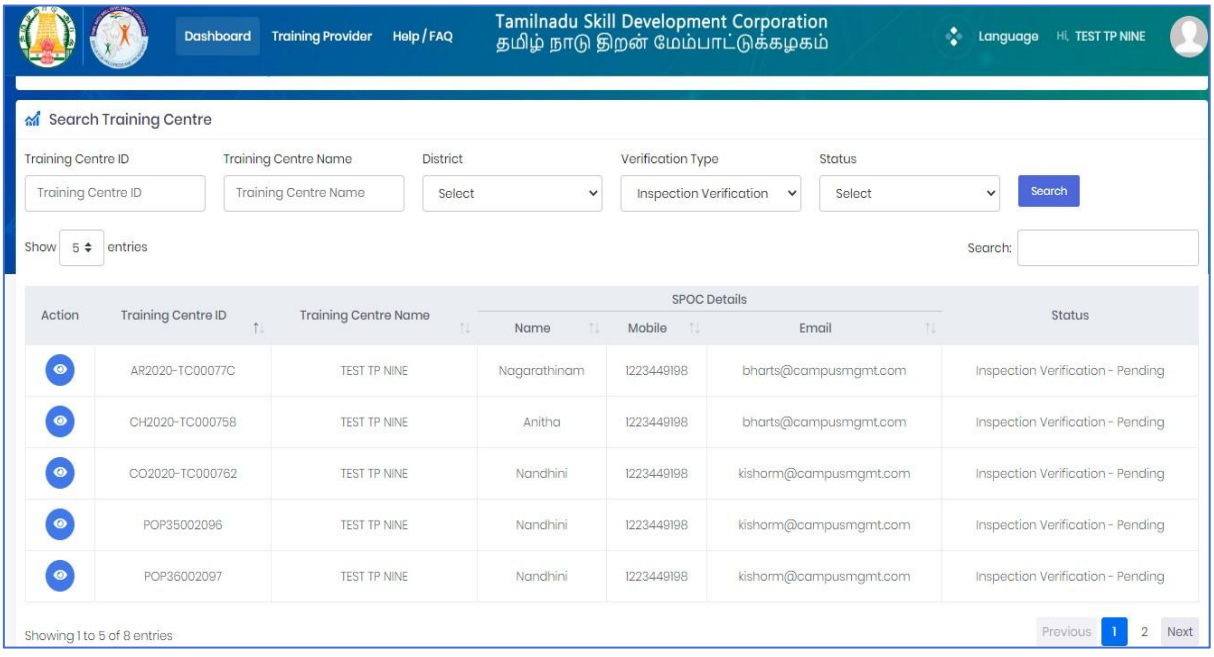

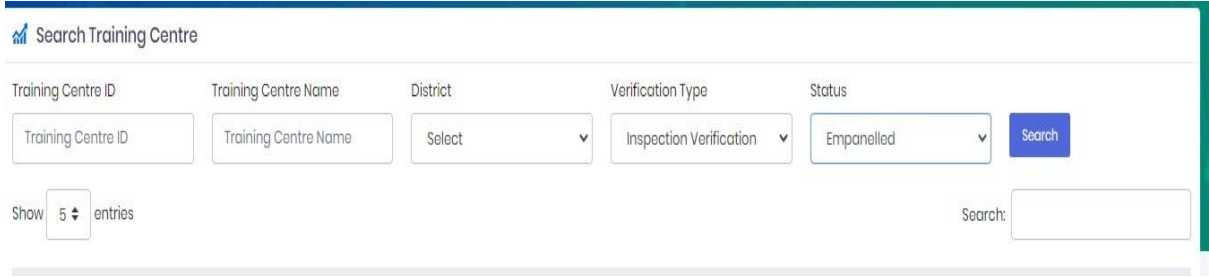

TP

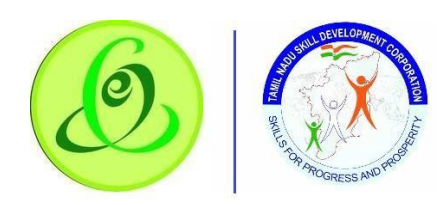

#### C Empanelment verification stages:

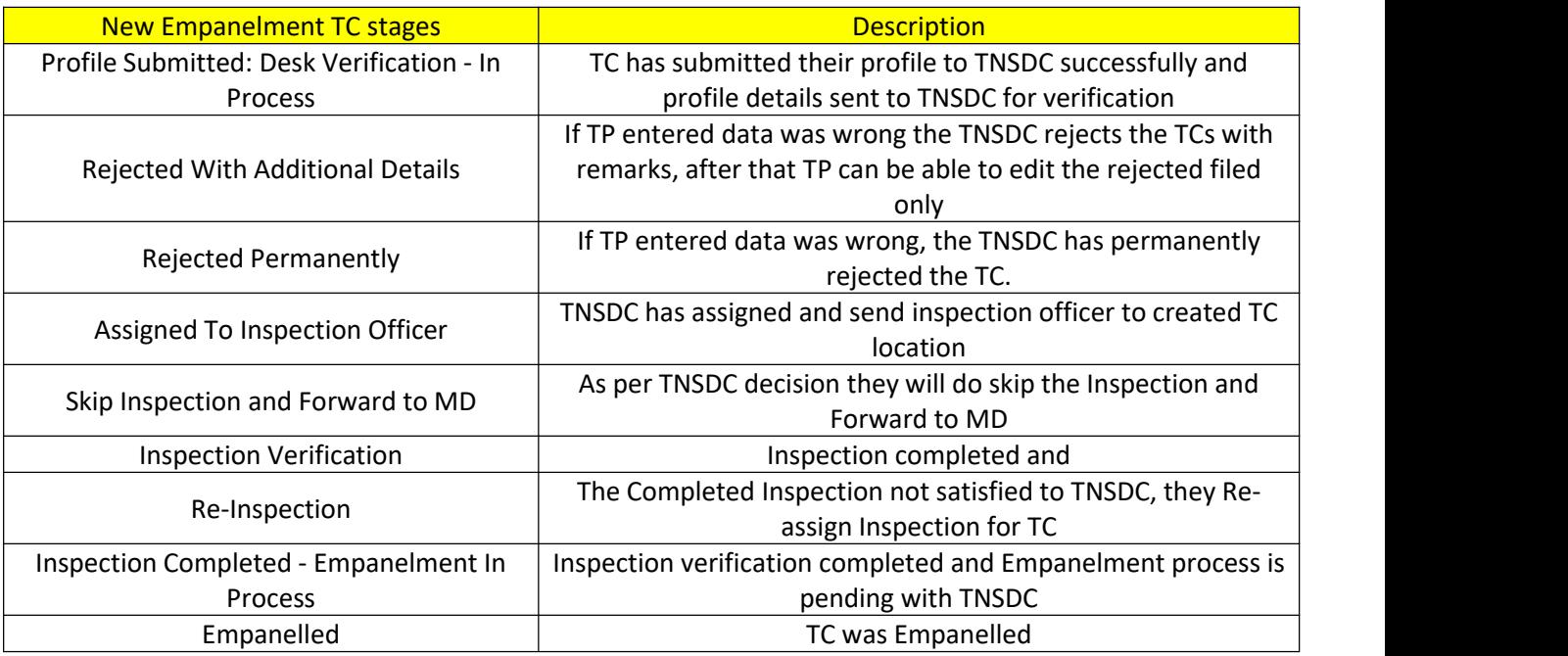

# **Once the Training Centre is empanelled, TP would be able to download empanelment certificate.**

#### **Screen**:

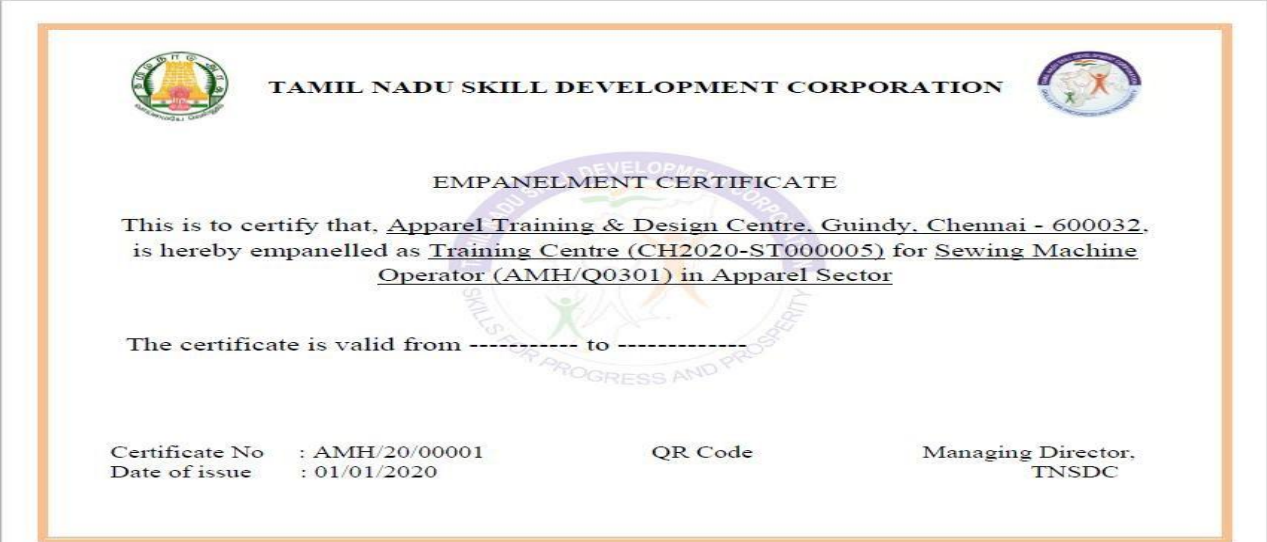

#### **Note**:

- 1. If Training Centre is rejected for additional details, then TP can edit the Training Centre based on rejection remarks.
- 2. Training Partner should complete the TC creation process without any discrepancies.

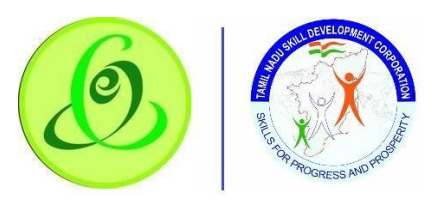

<span id="page-37-0"></span>2.7

## Target Request

Training Partner would be able to request targets if the same is available in TNSDC for his district. Training Partner can search Training Centre's by District and Sector and then request target as shown in below screenshot.

## **Note**:

- 1. System will allow TP to request within Training Centre's capacity
- 2. Allocated target should be utilized till financial year end (i.e. Mar End), else target will be revoked
- 3. Batch should be created within 90 days of target approval date; else one batch target will be revoked.
- 4. If Training Centre is found fraud, then TNSDC can suspend training, all the targets will be revoked.
- 5. If batch is found to be fraudulent, then TNSDC can cancel the batch, all the batch targets will be revoked and cand will be marked as dropouts.
- 6. If candidates are dropped out, candidate attendance less 80%, then target will be revoked.
- 7. Only after target is approved, Training Centre will get login credentials.

#### **Screen**:

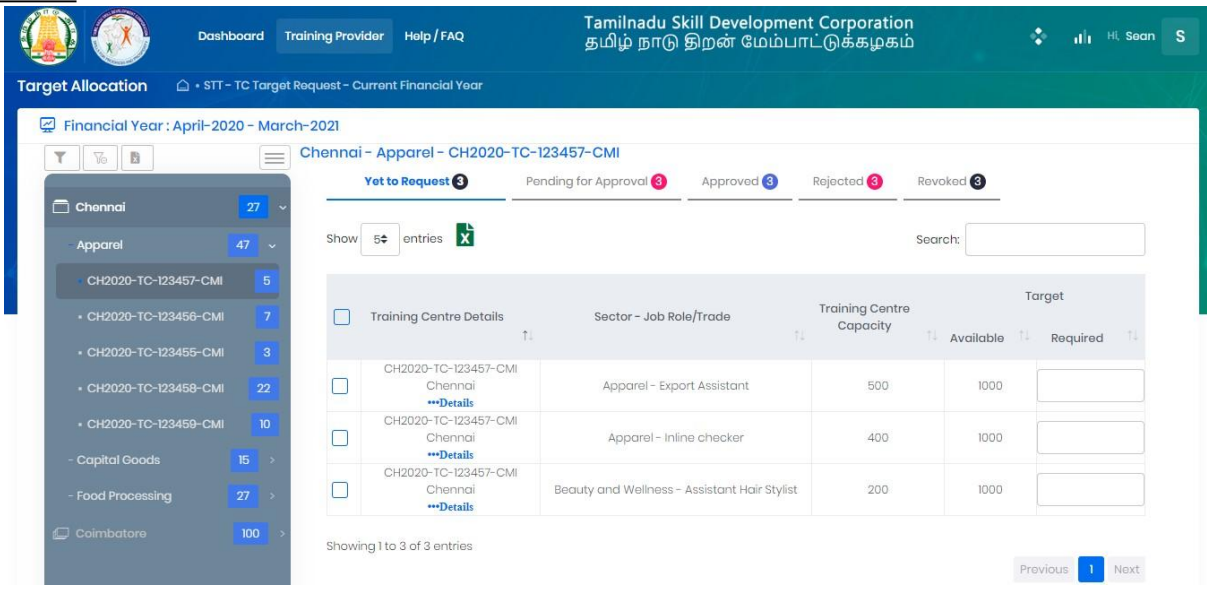

Training Partner can also view approved, rejected, and revoked target details.

# <span id="page-37-1"></span>2.8 Download Certificate/ Marksheet -Assessment

TP can search all the batches which are certified using this menu. Based on search criteria, assessment certificates and marksheets can be downloaded.

#### **Screen**:

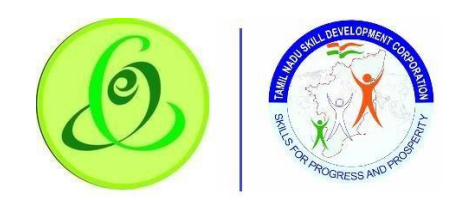

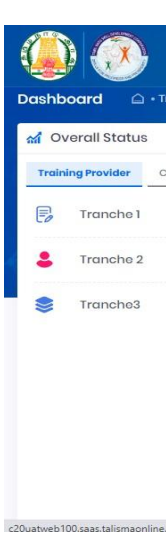

# <span id="page-38-0"></span>2.9 Download Certificate/ Marksheet - Reassessment

TP can search all the batches which are certified during reassessment using this menu. Based on search criteria, reassessment certificates and marksheets can be downloaded.

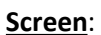

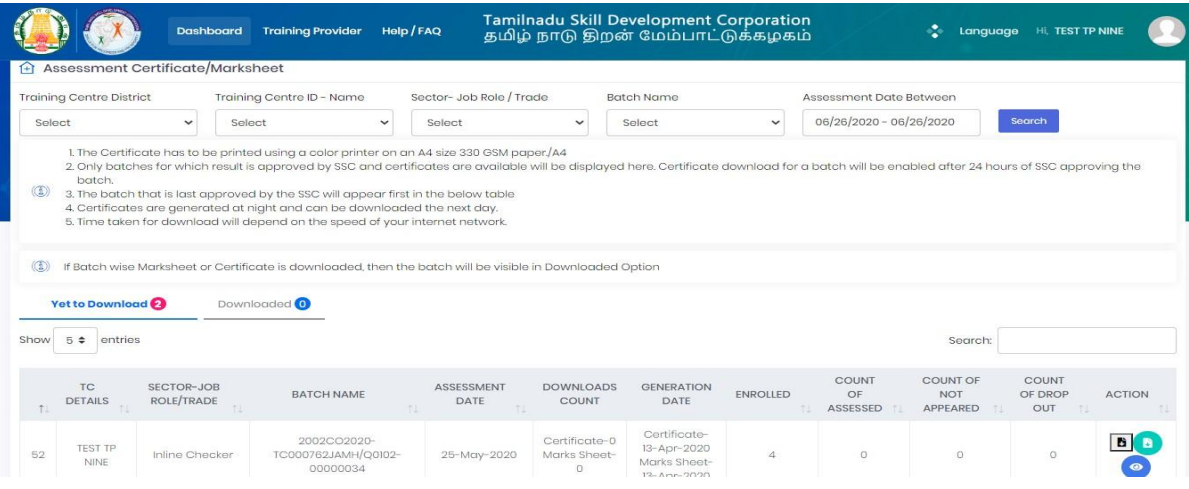

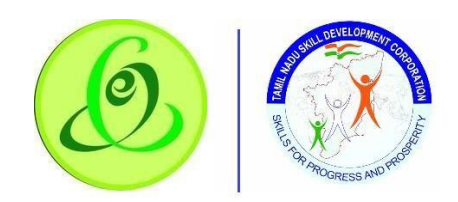

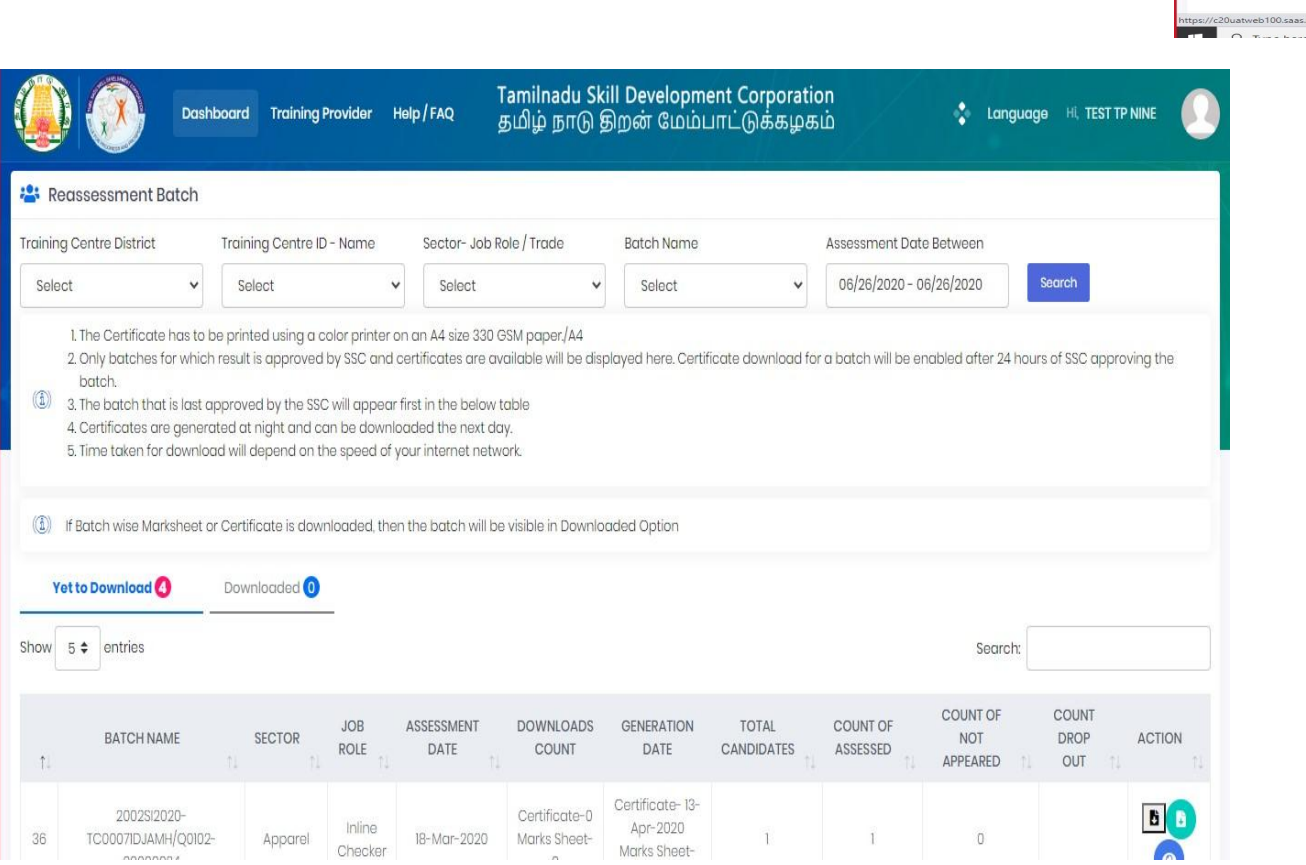

A

 $\overline{b}$ 

<span id="page-40-0"></span>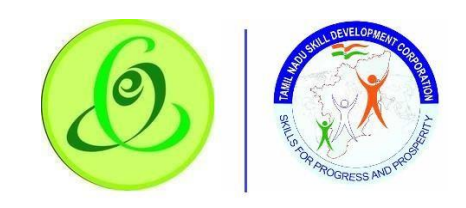

# 0 Disbursement – View and Verify Performa Invoice

TP can view and verify all the Performa invoices generated (i.e. Tranche 1, Tranche 2, Tranche 3, and Boarding & Lodging). Only if invoice is verified by Training Partner, then only TNSDC will be able to process the payment.

**Screen**:

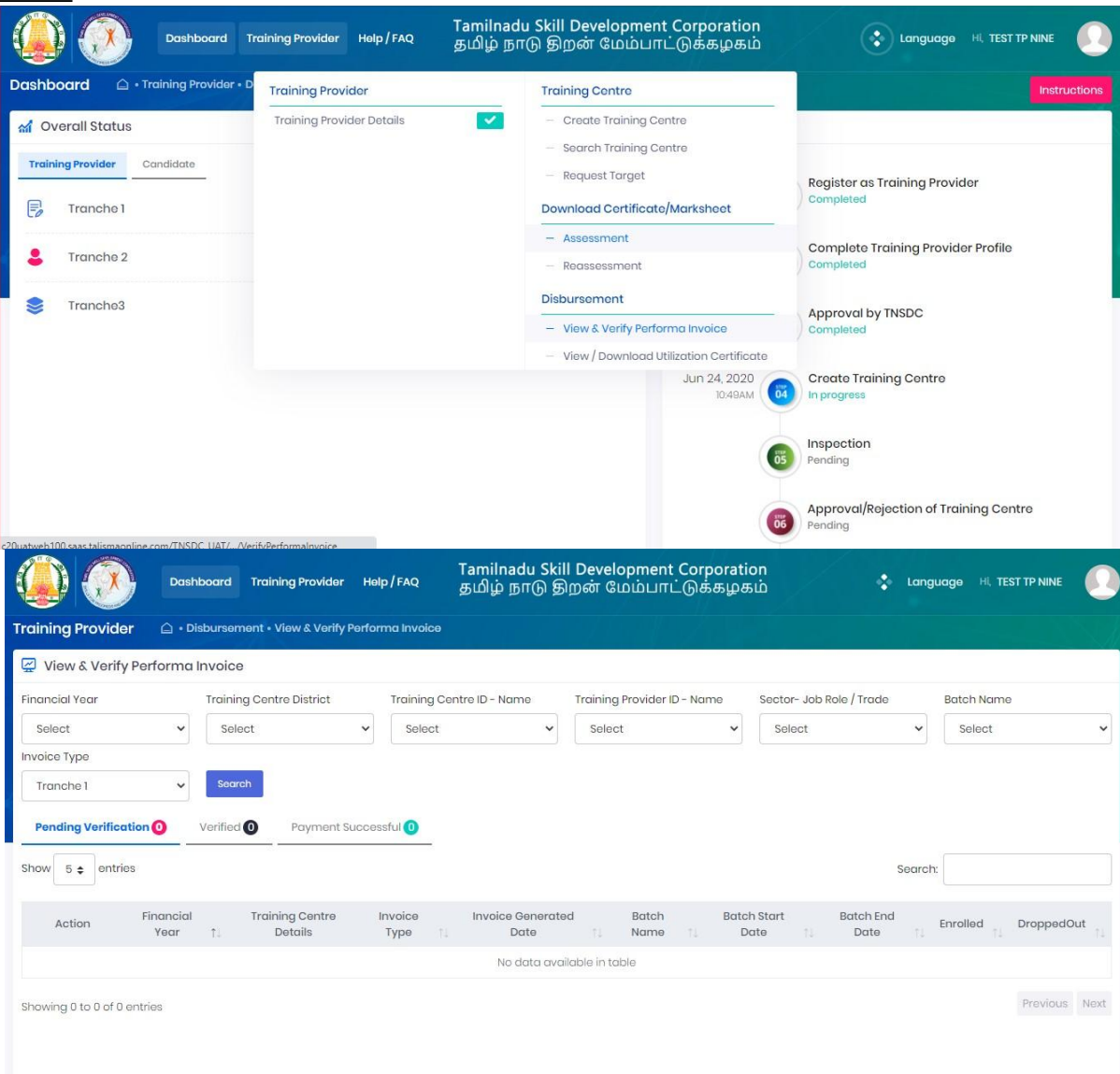

<span id="page-41-0"></span>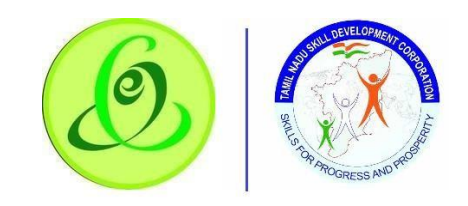

# 1 Disbursement -View/ Download Utilization Certificate

Half yearly TP utilization certificate will be generated in the system, TP should verify the certificate, get verified by CA with seal and signature, post that same should be attached and submitted to TNSDC. If TNSDC rejects, TP should re-upload the document based on rejection remarks

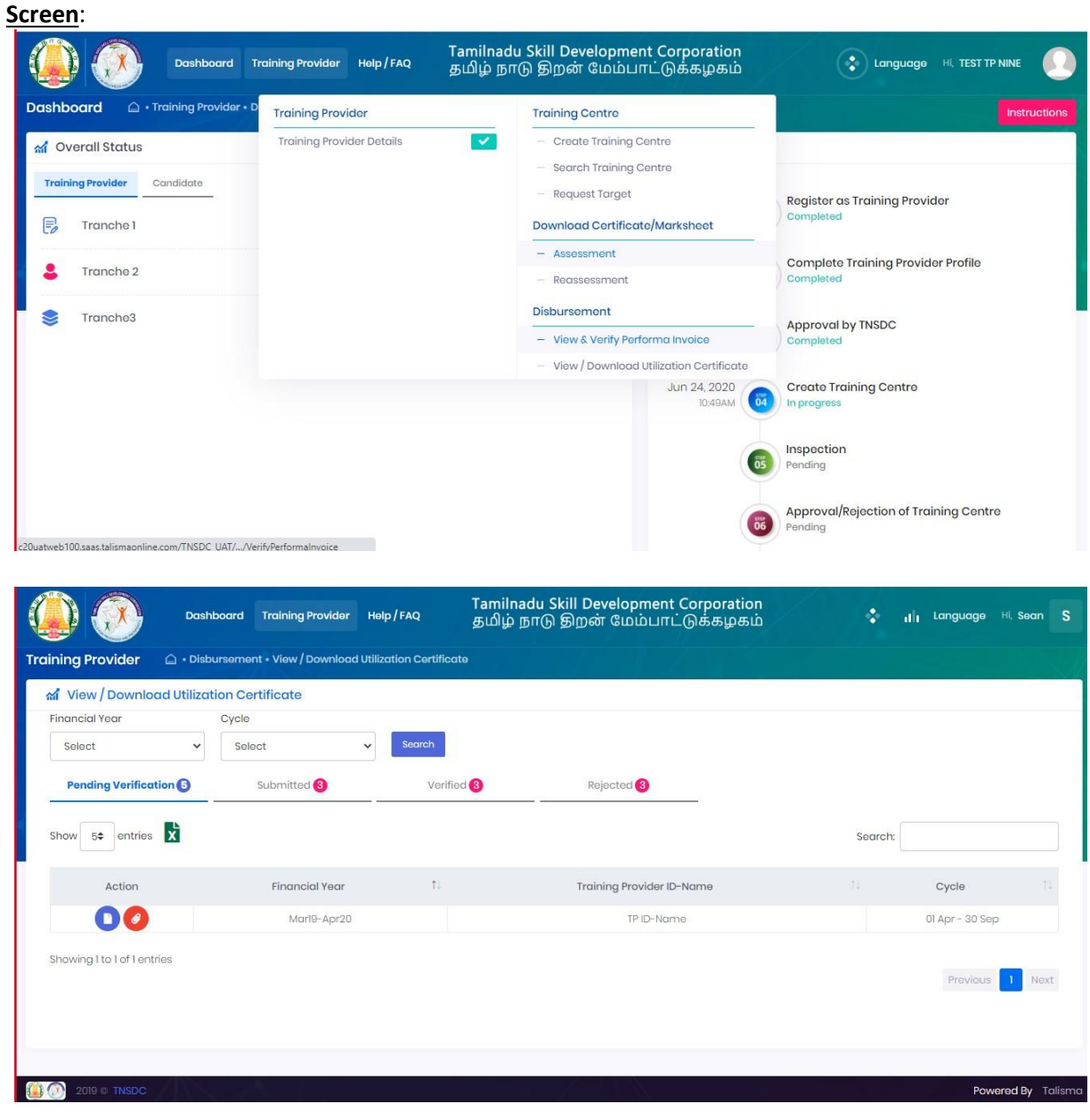

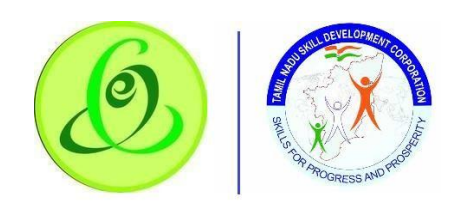

2.7.

#### 1. Edit TP\TC Details.

TP can update the TP , TC Spoc and bank details to use below option, after updating its come to TNSDC end and its updated.

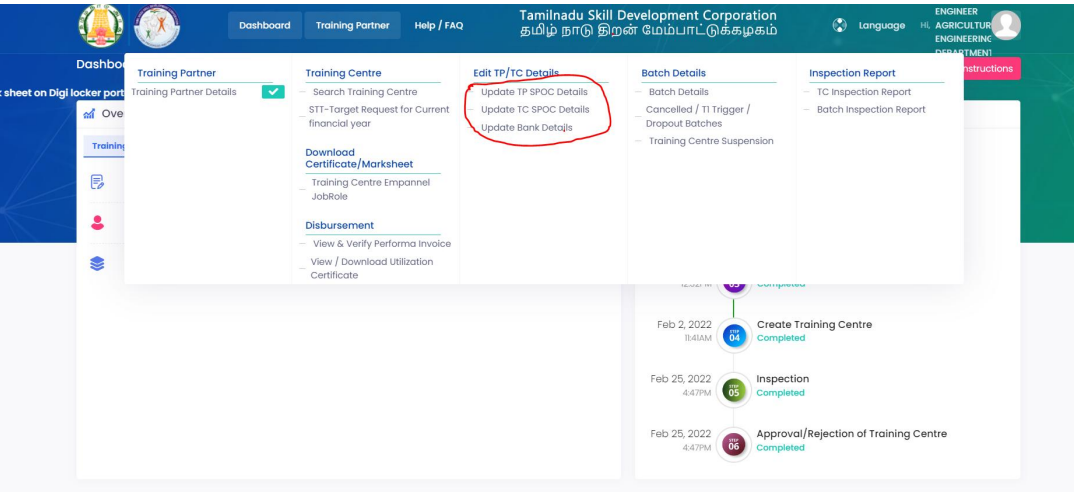

#### 2.7.2 Batch Details

TP can view the batch details and Training centre details in batch details option.

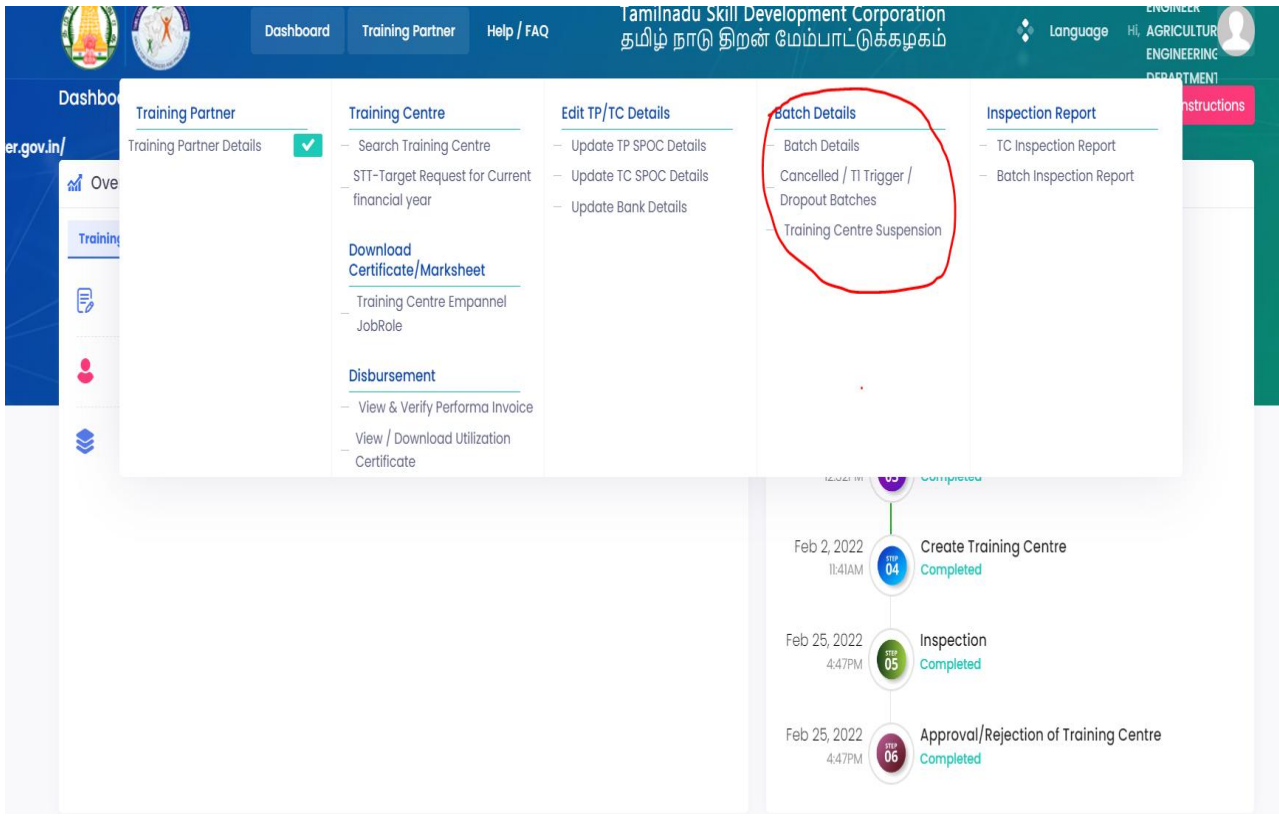

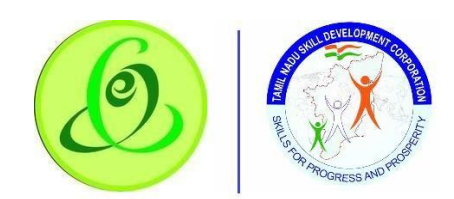

2.7.

#### 3. Inspection Report

TP can view and download the batch and Training centre Inspection report to get below option in portal

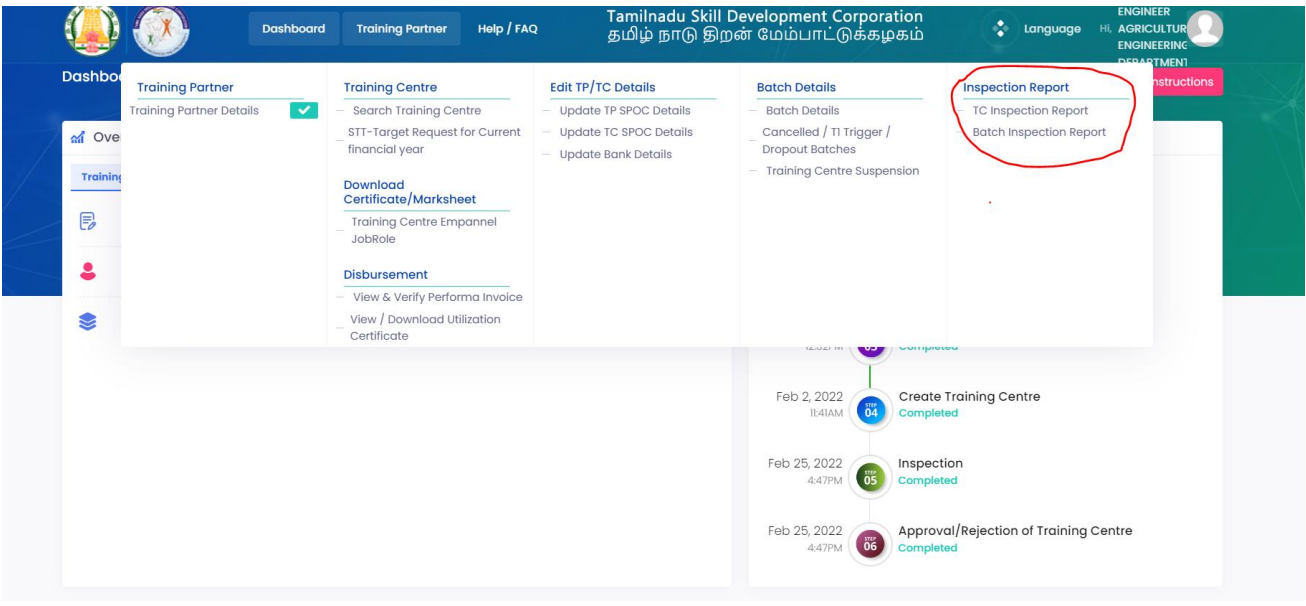

## <span id="page-43-0"></span>2.12 TP Dashboard.

• In this Training Partner dashboard TP can able to see the Invoice and payment details.

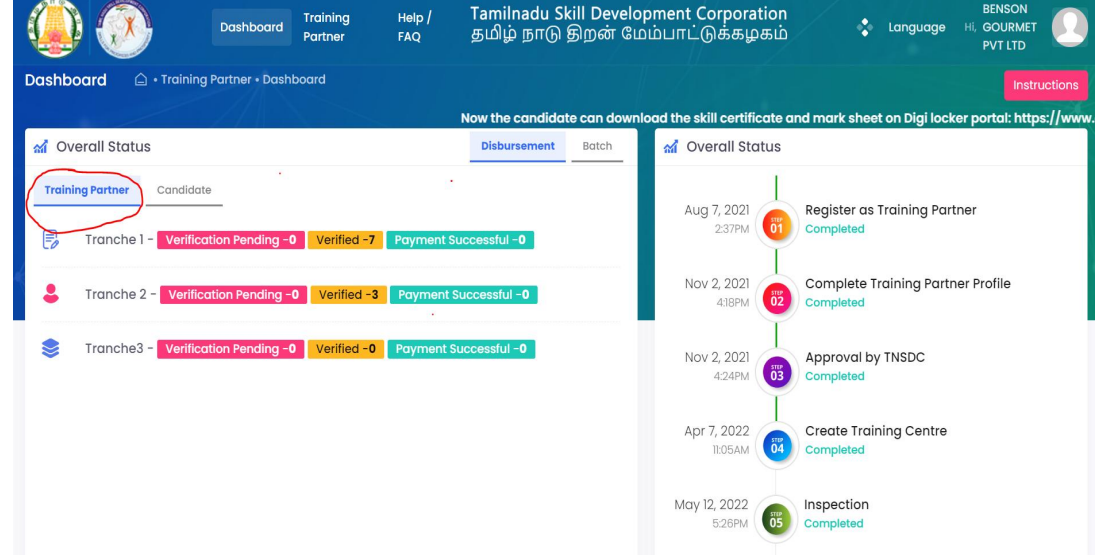

While click the candidate filed it will show batch details.

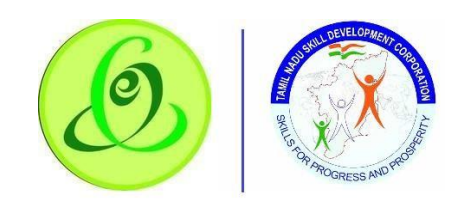

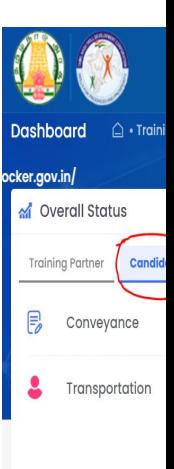

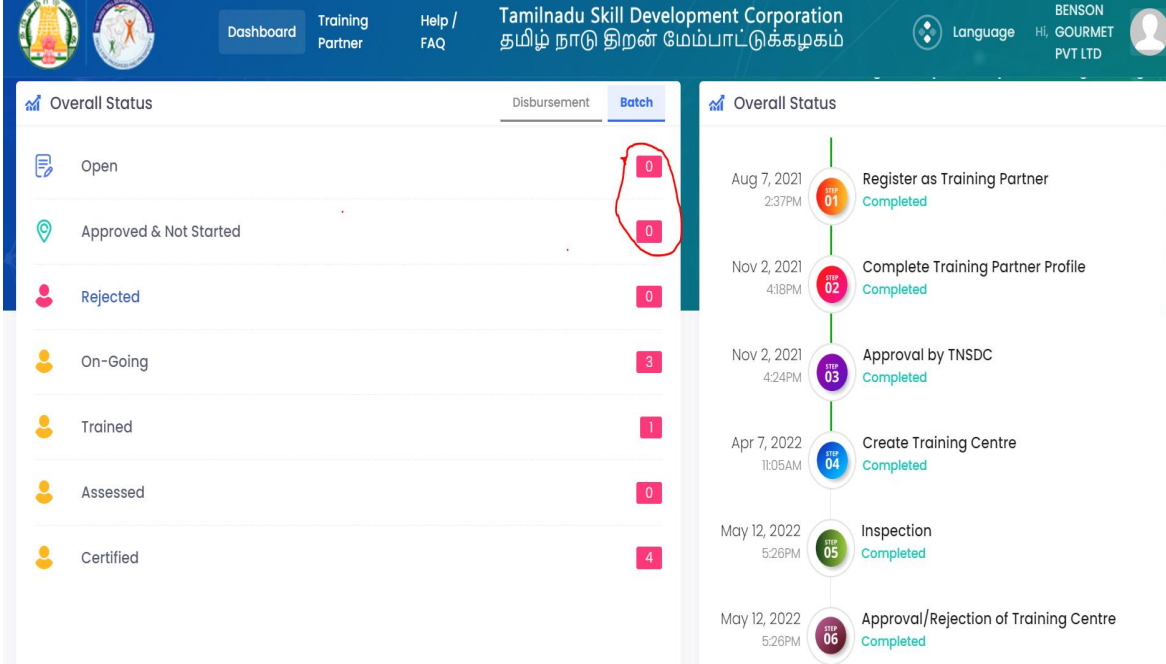

• And TP can view the Overall TP status in "Overall status filed".

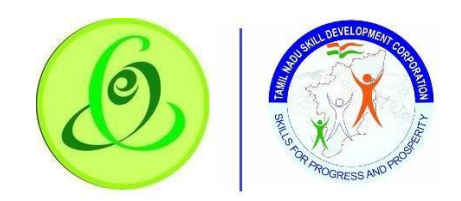

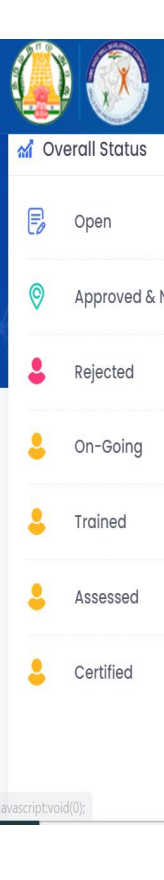

# <span id="page-45-0"></span>2.12 Language Change

TP can change language preference to English or Tamil. By default, English is displayed. **Screen**:

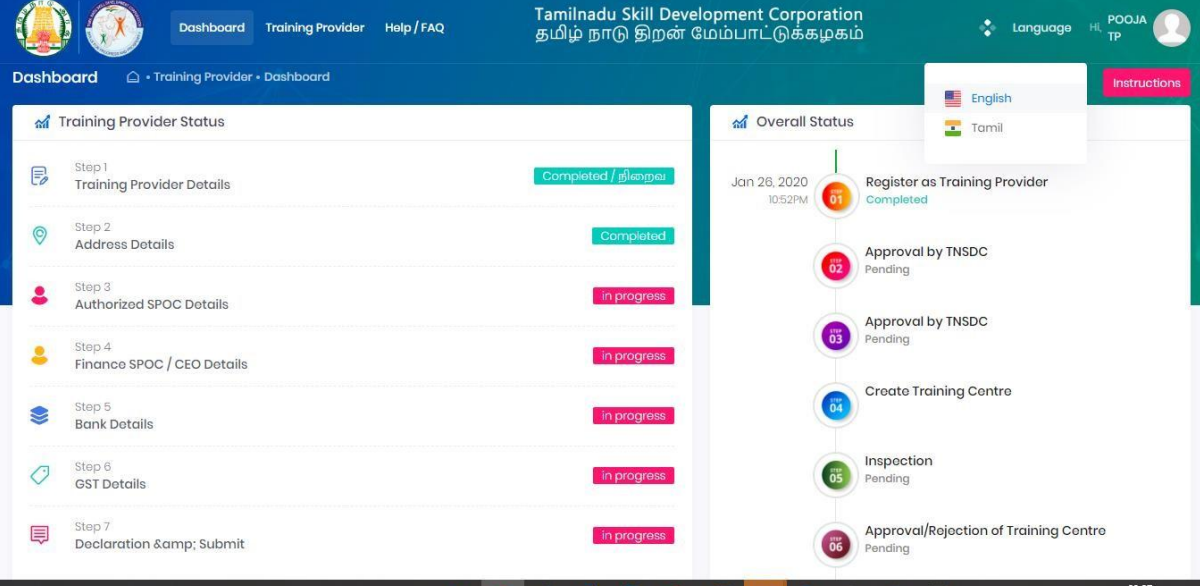

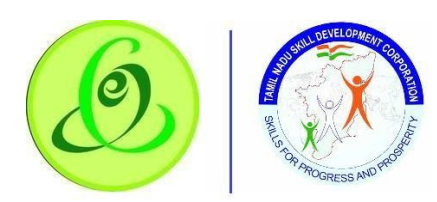

<span id="page-46-0"></span>2.1

# 3 Change Password

# TP can change password.

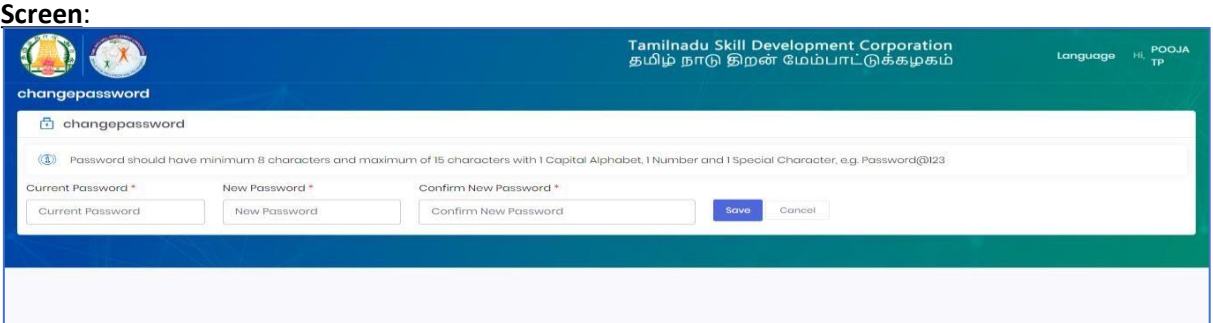

## **Details**:

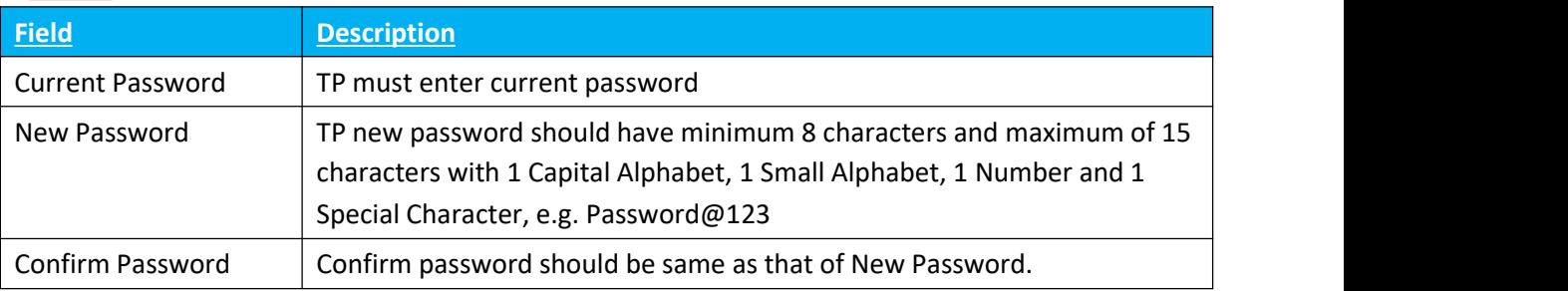

# <span id="page-46-1"></span>2.14 Help/ FAQ

TP can click on Help/ FAQ to access user manual, training video and frequently asked questions.

- $\triangleright$  User Manual: Latest user manual can be downloaded from here.
- ➢ Training Video: Latest training video can be viewed by TP.
- $\geq$  FAQ: Frequently asked questions can be viewed by TP.

#### **Screen**:

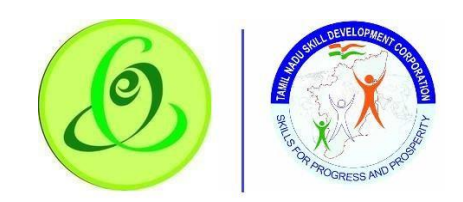

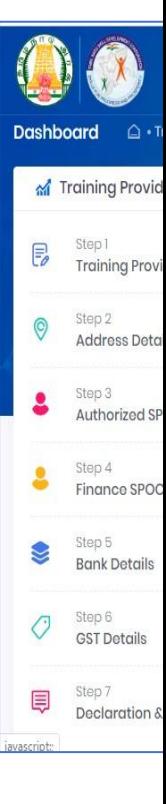

# <span id="page-47-0"></span>2.15 Logout

TP can click on logout. He/ she will be logged out and navigated to TNSDC website.

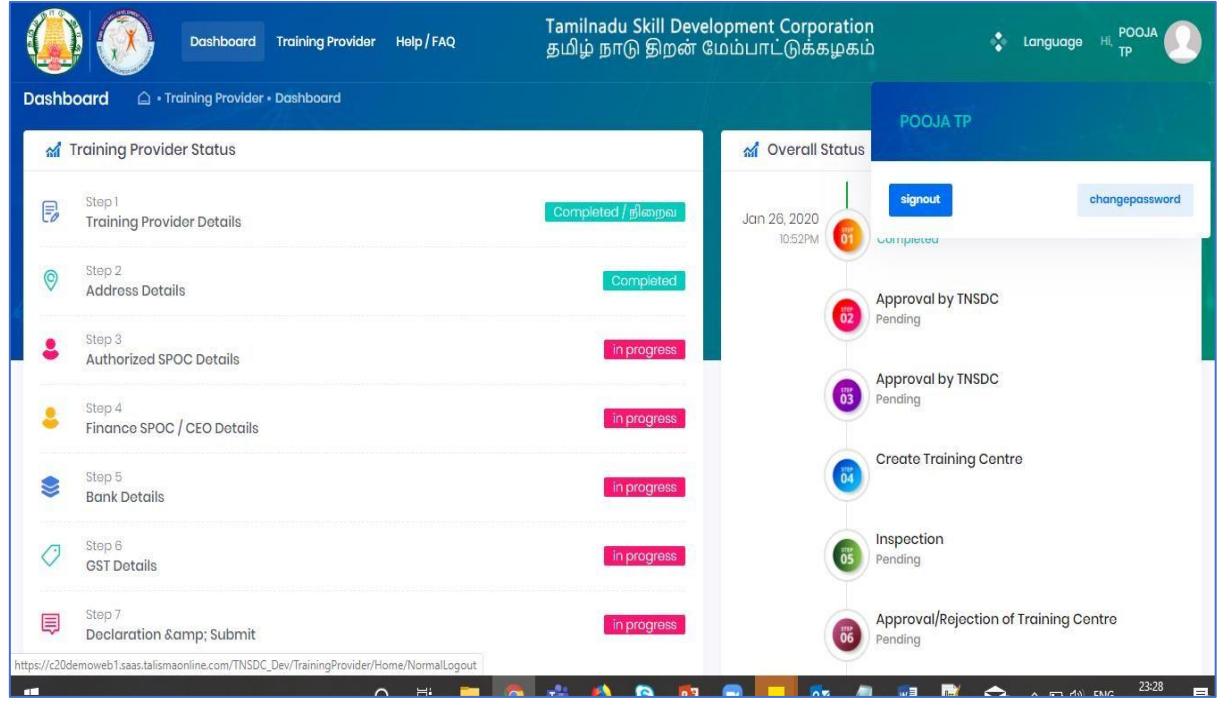

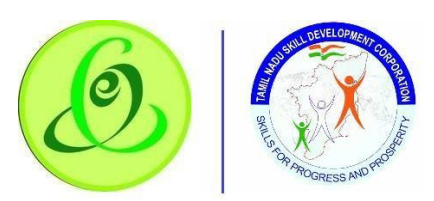

6 Support

#### **Please feel free to contact us:**

Email id: support@tnsdc.in Contact number: 044-22500107

Monday to Friday exclude Government holidays

(Timing 10.00 AM to 5.45 PM)

<span id="page-48-0"></span>2.1